## Dell Vostro 3667/3668

Owner's Manual

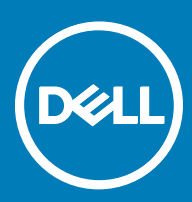

#### Notes, cautions, and warnings

- NOTE: A NOTE indicates important information that helps you make better use of your product.
- A CAUTION: A CAUTION indicates either potential damage to hardware or loss of data and tells you how to avoid the problem.
- MUARNING: A WARNING indicates a potential for property damage, personal injury, or death.

**©** 2017 Dell Inc. or its subsidiaries. All rights reserved. Dell, EMC, and other trademarks are trademarks of Dell Inc. or its subsidiaries. Other trademarks may be trademarks of their respective owners.

# **Contents**

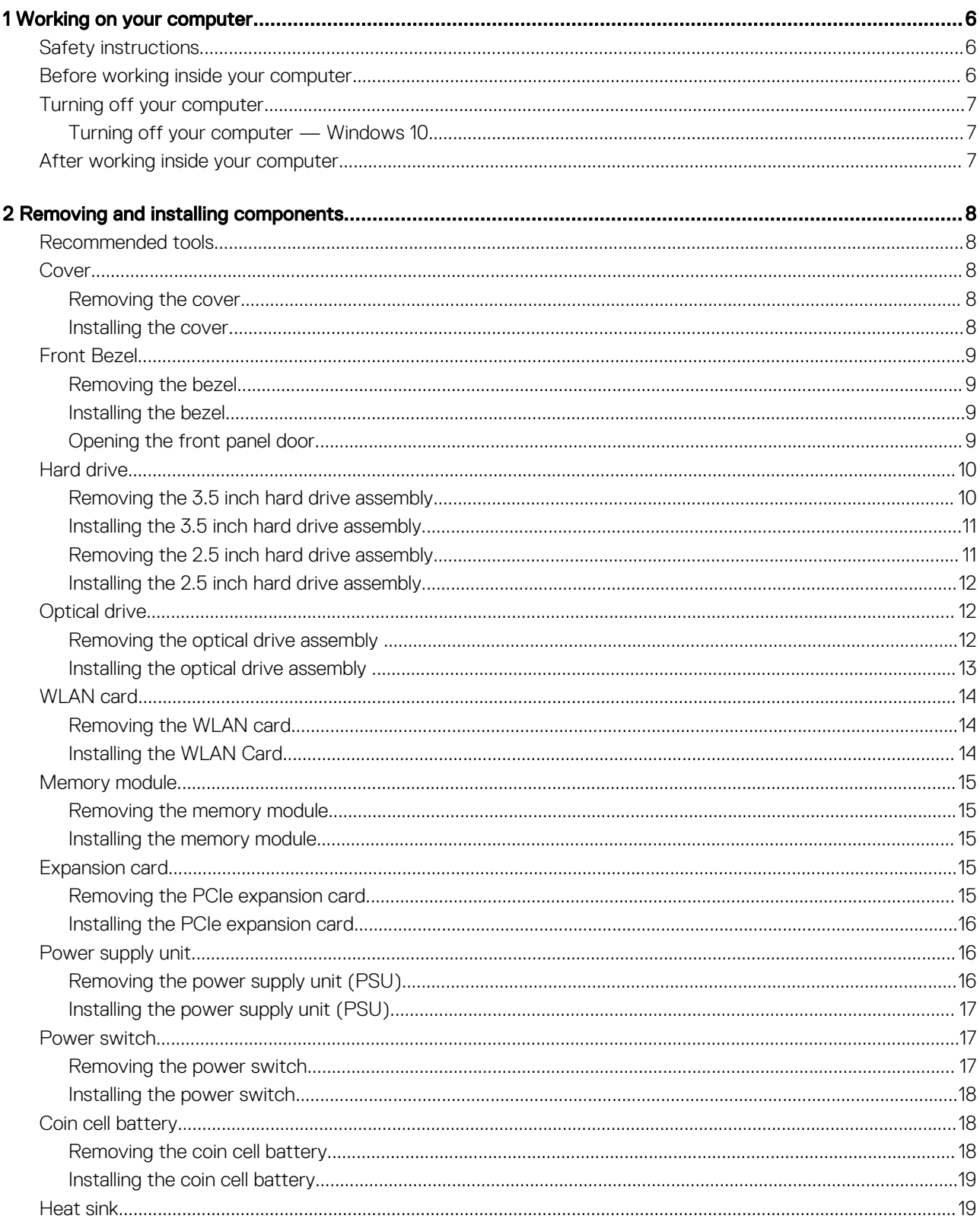

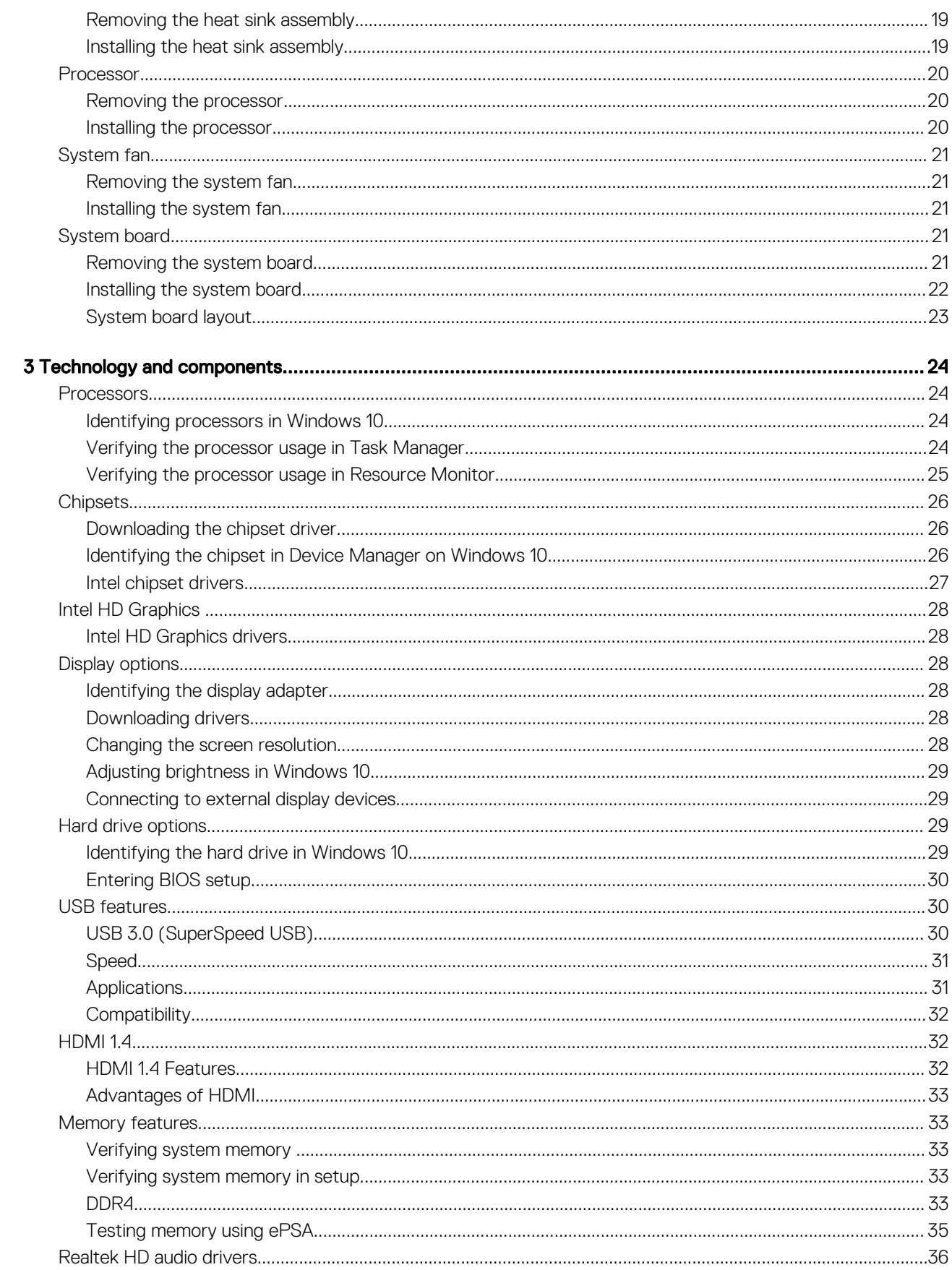

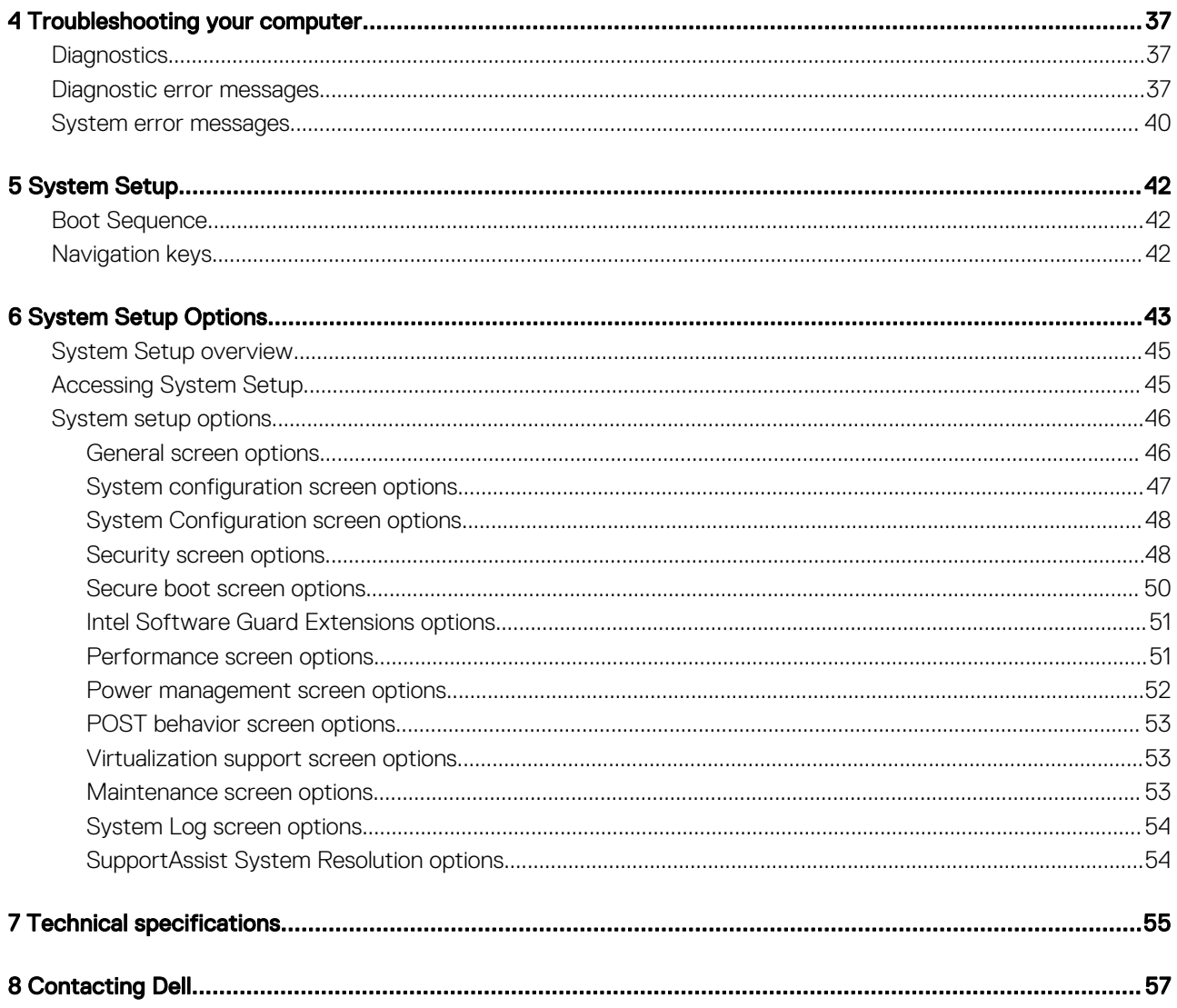

 $\big(\mathsf{Delta}$ 

## Working on your computer

## <span id="page-5-0"></span>Safety instructions

Use the following safety guidelines to help protect your computer from potential damage and to help to ensure your personal safety. Unless otherwise noted, each procedure included in this document assumes that the following conditions exist:

- You have read the safety information that shipped with your computer.
- A component can be replaced or--if purchased separately--installed by performing the removal procedure in reverse order.
- WARNING: Disconnect all power sources before opening the computer cover or panels. After you finish working inside the ∧ computer, replace all covers, panels, and screws before connecting to the power source.
- A WARNING: Before working inside your computer, read the safety information that shipped with your computer. For additional safety best practices information, see the Regulatory Compliance Homepage at www.Dell.com/regulatory\_compliance
- $\wedge$  CAUTION: Many repairs may only be done by a certified service technician. You should only perform troubleshooting and simple repairs as authorized in your product documentation, or as directed by the online or telephone service and support team. Damage due to servicing that is not authorized by Dell is not covered by your warranty. Read and follow the safety instructions that came with the product.
- CAUTION: To avoid electrostatic discharge, ground yourself by using a wrist grounding strap or by periodically touching an Δl unpainted metal surface, such as a connector on the back of the computer.
- $\wedge$  CAUTION: Handle components and cards with care. Do not touch the components or contacts on a card. Hold a card by its edges or by its metal mounting bracket. Hold a component such as a processor by its edges, not by its pins.
- $\triangle|$  CAUTION: When you disconnect a cable, pull on its connector or on its pull-tab, not on the cable itself. Some cables have connectors with locking tabs; if you are disconnecting this type of cable, press in on the locking tabs before you disconnect the cable. As you pull connectors apart, keep them evenly aligned to avoid bending any connector pins. Also, before you connect a cable, ensure that both connectors are correctly oriented and aligned.
- (i) NOTE: The color of your computer and certain components may appear differently than shown in this document.

### Before working inside your computer

To avoid damaging your computer, perform the following steps before you begin working inside the computer.

- 1 Ensure that you follow the Safety instructions.
- 2 Ensure that your work surface is flat and clean to prevent the computer cover from being scratched.
- 3 Turn off your computer (see [Turning off your computer](#page-6-0)).

#### $\triangle$  CAUTION: To disconnect a network cable, first unplug the cable from your computer and then unplug the cable from the network device.

- 4 Disconnect all network cables from the computer.
- 5 Disconnect your computer and all attached devices from their electrical outlets.
- 6 Press and hold the power button while the computer is unplugged to ground the system board.
- 7 Remove the cover.
	- $\triangle$  CAUTION: Before touching anything inside your computer, ground yourself by touching an unpainted metal surface, such as the metal at the back of the computer. While you work, periodically touch an unpainted metal surface to dissipate static electricity, which could harm internal components.

1

## <span id="page-6-0"></span>Turning off your computer

#### Turning off your computer — Windows 10

 $\triangle$  CAUTION: To avoid losing data, save and close all open files and exit all open programs before you turn off your computer.

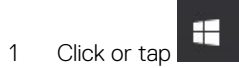

- 2 Click or tap  $\overline{C}$  and then click or tap **Shut down**.
	- $\circled{0}$  NOTE: Ensure that the computer and all attached devices are turned off. If your computer and attached devices did not automatically turn off when you shut down your operating system, press and hold the power button for about 6 seconds to turn them off.

## After working inside your computer

After you complete any replacement procedure, ensure that you connect any external devices, cards, and cables before turning on your computer.

1 Replace the cover.

#### $\triangle|$  CAUTION: To connect a network cable, first plug the cable into the network device and then plug it into the computer.

- 2 Connect any telephone or network cables to your computer.
- 3 Connect your computer and all attached devices to their electrical outlets.
- 4 Turn on your computer.
- 5 If required, verify that the computer works correctly by running Dell Diagnostics.

## Removing and installing components

<span id="page-7-0"></span>This section provides detailed information on how to remove or install the components from your computer.

## Recommended tools

The procedures in this document require the following tools:

- Small flat blade screwdriver
- Phillips # 1 screwdriver
- Small plastic scribe
- Hex screwdriver

#### **Cover**

#### Removing the cover

- 1 Follow the procedure in [Before Working Inside Your Computer.](#page-5-0)
- 2 To remove the cover:
	- a Remove the 6-32xL6.35 screws that secure the cover to the computer [1].
	- b Slide the cover toward the back of the computer and lift it away from the computer [2].

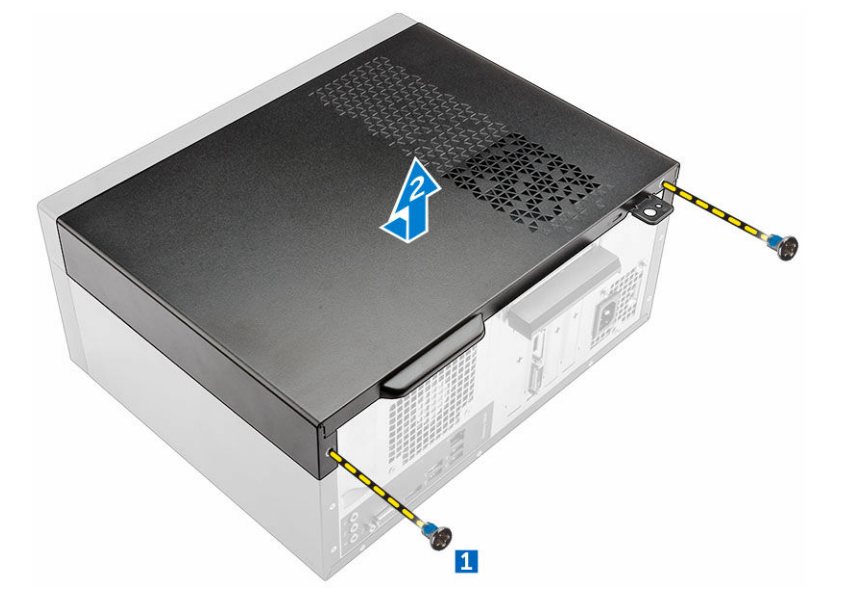

#### Installing the cover

- 1 Place the cover on the computer and slide the cover forward until it clicks into place.
- 2 Tighten the 6-32xL6.35 screws to secure the cover to the computer.
- 3 Follow the procedure in [After working inside your computer.](#page-6-0)

2

## <span id="page-8-0"></span>Front Bezel

### Removing the bezel

- 1 Follow the procedure in [Before working inside your computer.](#page-5-0)
- 2 Remove the [cover.](#page-7-0)
- 3 To remove the bezel:
	- a Lift the tabs to release the bezel from the chassis.
	- b Push the bezel to lift it away from the chassis.

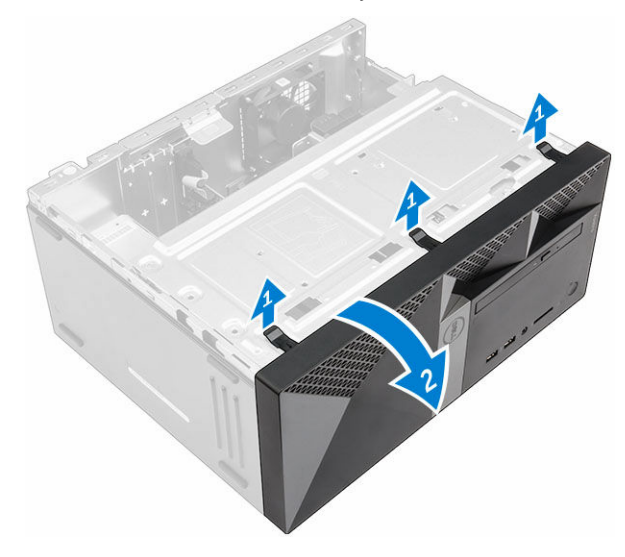

#### Installing the bezel

- 1 Position the bezel to align the tab holders on the chassis.
- 2 Press the bezel until the tabs clicks into place.
- 3 Install the [cover.](#page-7-0)
- 4 Follow the procedure in [After working inside your computer.](#page-6-0)

### Opening the front panel door

- 1 Follow the procedure in [Before Working Inside Your Computer.](#page-5-0)
- 2 Remove the:
	- a [cover](#page-7-0)
	- b bezel

 $\triangle$  CAUTION: The front panel door opens only to a limited extent. See the printed image for the maximum permissible level.

3 Pull the front panel door to open it.

<span id="page-9-0"></span>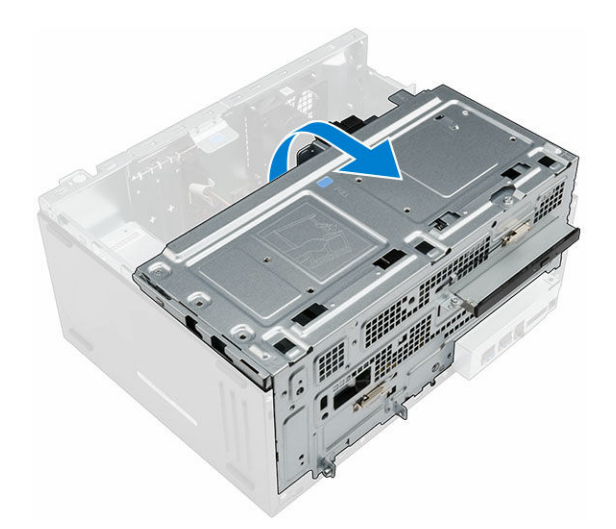

## Hard drive

#### Removing the 3.5 inch hard drive assembly

- 1 Follow the procedure in [Before working inside your computer.](#page-5-0)
- 2 Remove the:
	- a [cover](#page-7-0)
	- b [bezel](#page-8-0)
- 3 To remove the hard drive assembly:
	- a Remove the screw that secures the hard drive assembly to the front bezel door [1].
	- b Disconnect the hard drive assembly cables from the connectors on the hard drive [2, 3].
	- c Open the [front panel door](#page-8-0) [4].
	- d Hold the metal tabs on both sides and pull the hard drive assembly out of the computer [6].

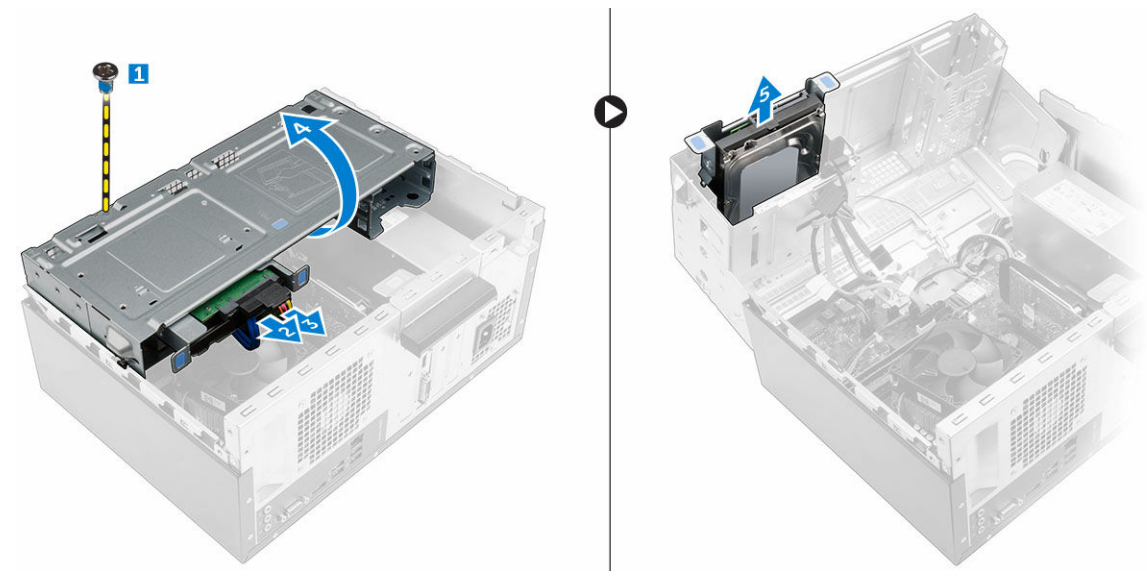

- 4 To remove the hard drive from the hard drive bracket:
	- a Remove the screws that secure the hard drive bracket to the hard drive.
	- b Remove the hard drive from the hard drive bracket.

<span id="page-10-0"></span>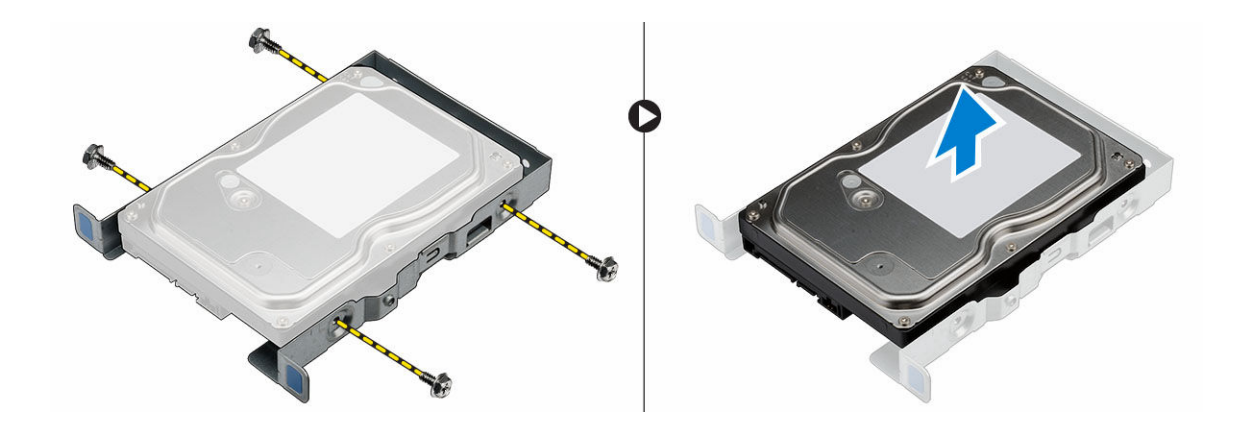

#### Installing the 3.5 inch hard drive assembly

- 1 Insert the hard drive into the hard drive bracket.
- 2 Secure the hard drive to the hard drive bracket by using the screws.
- 3 Insert the hard drive assembly into the slot on the computer until it clicks into place.
- 4 Close the front panel door.
- 5 Install the screw that secures the hard drive assembly to the front panel door.
- 6 Connect the SATA cable and the power cable to the connectors on the hard drive.
- 7 Install the:
	- a [bezel](#page-8-0)
	- b [cover](#page-7-0)
- 8 Follow the procedure in [After working inside your computer.](#page-6-0)

### Removing the 2.5 inch hard drive assembly

- 1 Follow the procedure in [Before working inside your computer.](#page-5-0)
- 2 Remove the:
	- a [cover](#page-7-0)
	- b [bezel](#page-8-0)
- 3 To remove the hard drive assembly:
	- a Disconnect the hard drive assembly cables from the connectors on the hard drive [1, 2].
	- b Open the [front panel door](#page-8-0).
	- c Press the blue tabs on both sides [3] and pull the hard drive assembly out of the chassis [4].

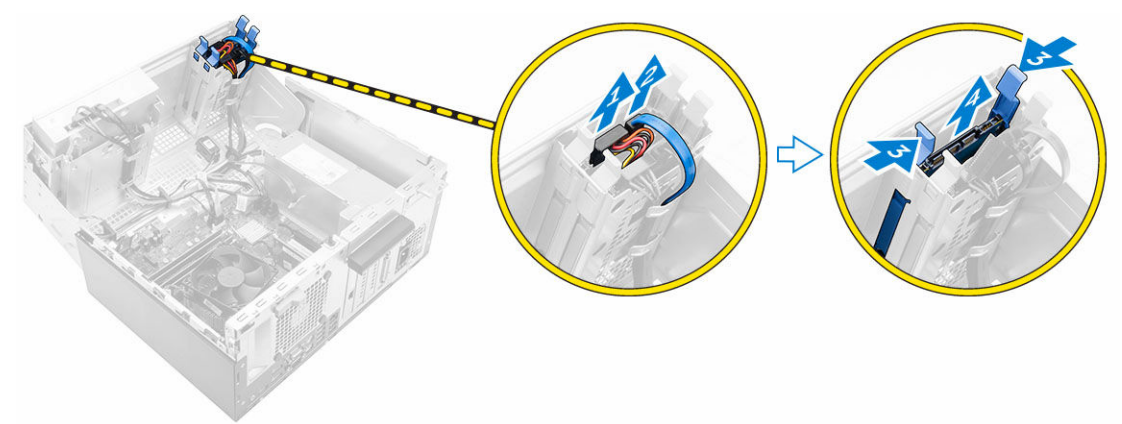

4 To remove the hard drive from the hard drive bracket:

- <span id="page-11-0"></span>a Pull one side of the hard drive bracket to disengage the pins on the bracket from the slots on the hard drive [1].
- b Lift the hard drive out of the hard drive bracket [2].

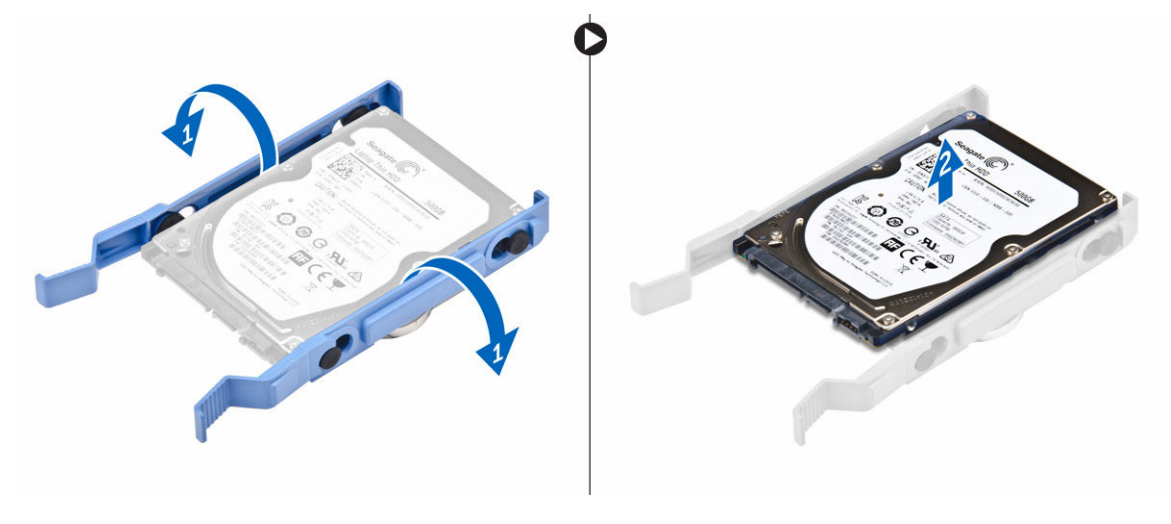

#### Installing the 2.5 inch hard drive assembly

- 1 Align and insert the pins on the hard drive bracket with the slots on one side of the hard drive.
- 2 Flex the other side of the hard drive bracket, and align and insert the pins on the bracket into the hard drive.
- 3 Slide the hard drive assembly into the slot on the computer until it clicks into place.
- 4 Close the front panel door.
- 5 Connect the SATA cable and the power cable to the connectors on the hard drive.
- 6 Install the:
	- a [bezel](#page-8-0)
	- b [cover](#page-7-0)
- 7 Follow the procedure in [After working inside your computer.](#page-6-0)

## Optical drive

### Removing the optical drive assembly

- 1 Follow the procedure in [Before working inside your computer.](#page-5-0)
- 2 Remove the:
	- a [cover](#page-7-0)
	- b [bezel](#page-8-0)
- 3 To remove the optical drive assembly:
	- a Open the [front panel door](#page-8-0).
	- b Disconnect the data cable and power cable from the connectors on the optical drive assembly [1, 2].

#### $\circled{0}$  NOTE: You may need to unroute the cables from the tabs under the drive cage to allow you to disconnect the cables from the connectors.

- c Close the front panel door [3].
- d Remove the 6-32xL3.6 screw that secures the optical drive assembly to the computer [4].
- e Slide the optical drive assembly out of the computer [5].

<span id="page-12-0"></span>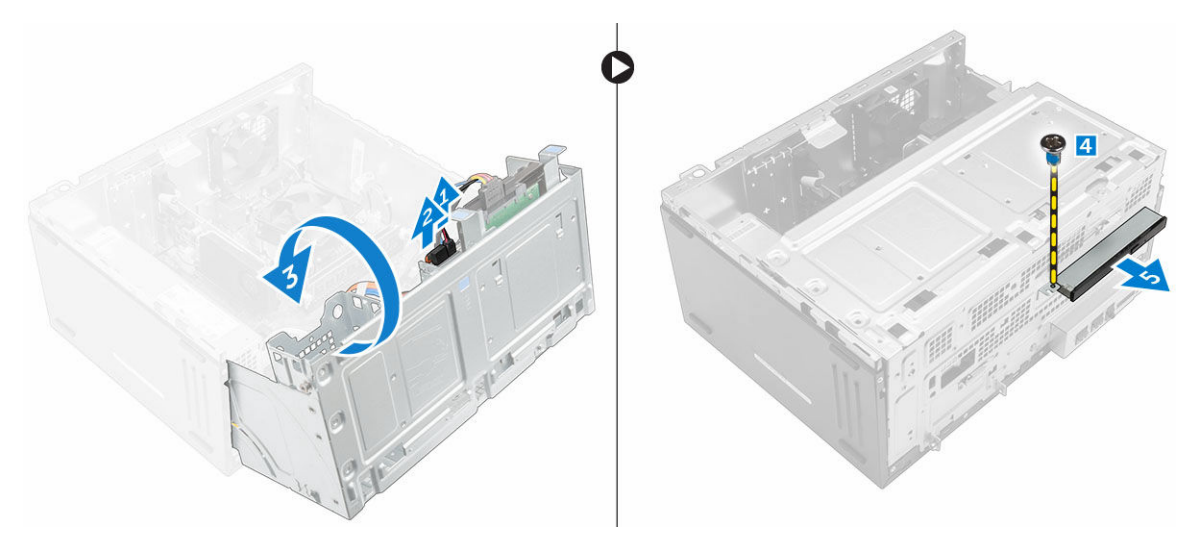

- 4 To remove the optical drive bracket:
	- a Remove the M2L2 screws that secure the optical drive bracket to the optical drive.
	- b Remove the optical drive bracket from the optical drive.

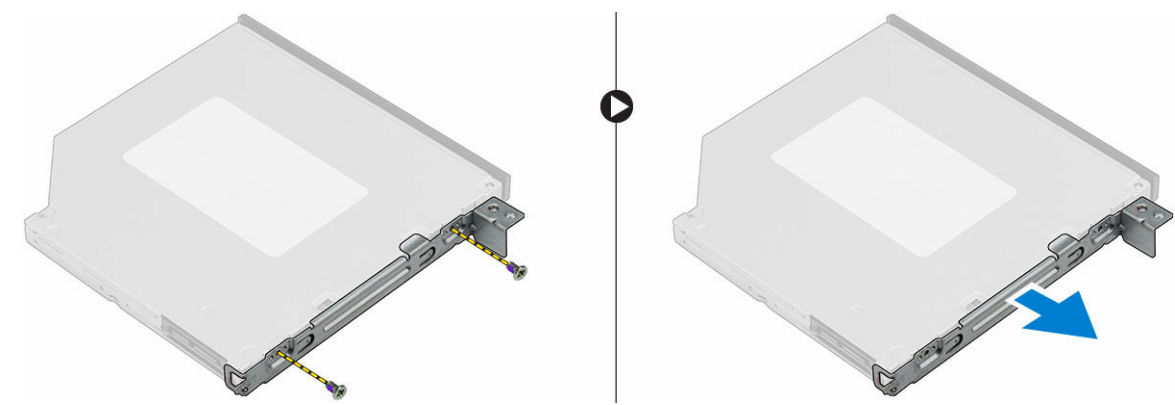

### Installing the optical drive assembly

- 1 Place the optical drive bracket on the optical drive.
- 2 Tighten the M2L2 screws to secure the optical drive bracket to the optical drive.
- 3 Insert the optical drive assembly into the optical drive bay.
- 4 Tighten the 6-32xL3.6 screw to secure the optical drive assembly to the computer.
- 5 Open the [front panel door](#page-8-0).
- 6 Route the data cable and power cable under the drive cage.
- 7 Connect the data cable and power cable to the connectors on the optical drive assembly .
- 8 Close the front panel door.
- 9 Install the:
	- a [bezel](#page-8-0)
	- b [cover](#page-7-0)
- 10 Follow the procedure in [After working inside your computer.](#page-6-0)

## <span id="page-13-0"></span>WLAN card

### Removing the WLAN card

- 1 Follow the procedure in [Before working inside your computer.](#page-5-0)
- 2 Remove the:
	- a [cover](#page-7-0)
	- b [bezel](#page-8-0)
- 3 Open the [front panel door](#page-8-0).
- 4 To remove the WLAN card:
	- a Loosen the M2.5\*6.3 captive screw to release the plastic tab that secures the WLAN card to the computer [1].
	- b Remove the plastic tab to access the WLAN cables [2].
	- c Disconnect the WLAN cables from the connectors on the WLAN card [3].
	- d Lift the WLAN card from the connector on the system board [4].

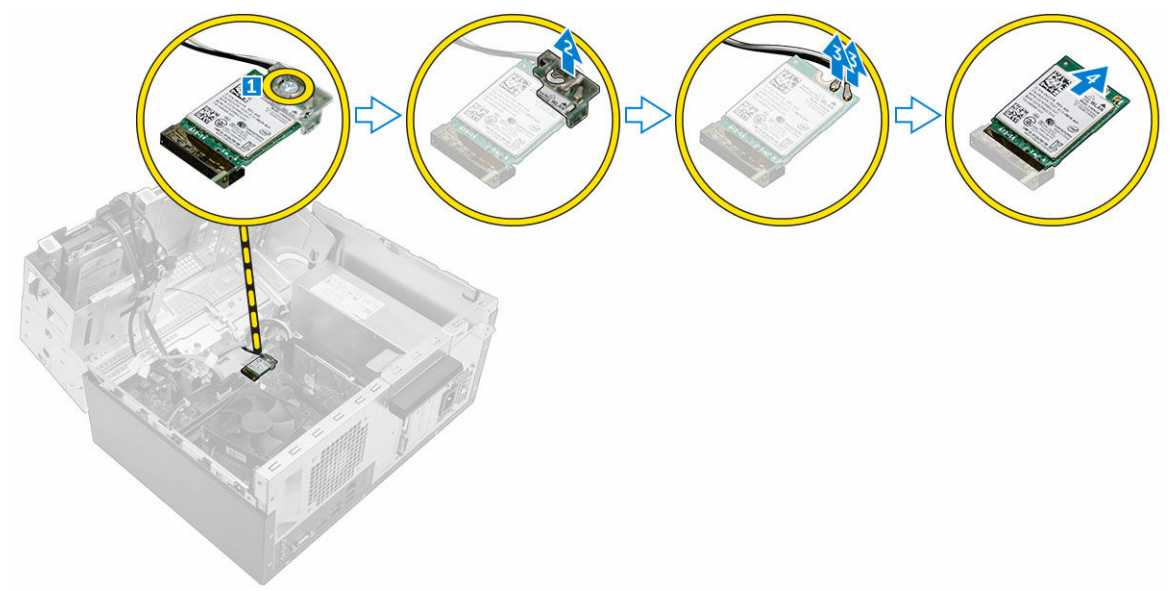

#### Installing the WLAN Card

- 1 Insert the WLAN card to the connector on the system board.
- 2 Connect the WLAN cables to the connectors on the WLAN card.
- 3 Place the plastic tab on the WLAN card and tighten the M2.5\*6.3 screw to secure the WLAN card to the system board.
- 4 Close the front panel door.
- 5 Install the:
	- a [bezel](#page-8-0)
	- b [cover](#page-7-0)
- 6 Follow the procedure in [After working inside your computer.](#page-6-0)

## <span id="page-14-0"></span>Memory module

### Removing the memory module

- 1 Follow the procedure in [Before working inside your computer.](#page-5-0)
- 2 Remove the:
	- a [cover](#page-7-0)
	- b [bezel](#page-8-0)
- 3 Open the [front bezel door](#page-8-0).
- 4 To remove the memory module:
	- a Push the memory module retention tabs on both sides of the memory module.
	- b Lift the memory module from the memory module connector on the system board.

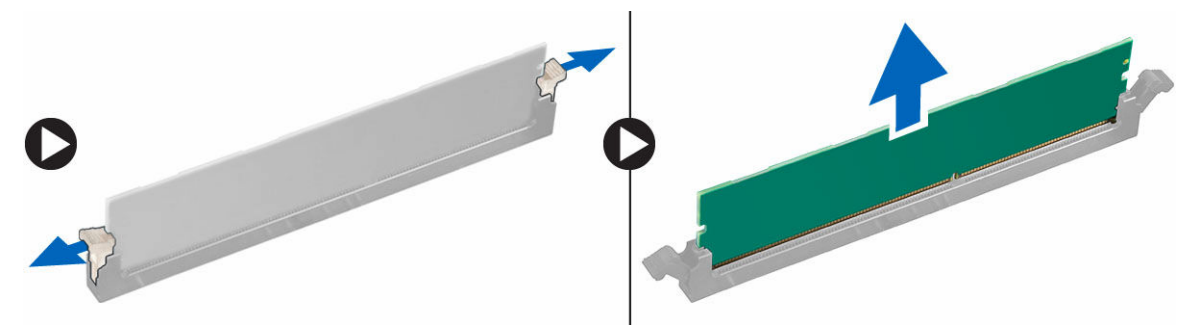

#### Installing the memory module

- 1 Align the notch on the memory module with the tab on the memory module connector.
- 2 Insert the memory module into the memory module socket.
- 3 Press the memory module until the memory module retention tabs click into place.
- 4 Close the front panel door.
- 5 Install the:
	- a [cover](#page-7-0)
	- b [bezel](#page-8-0)
- 6 Follow the procedure in [After working inside your computer.](#page-6-0)

## Expansion card

#### Removing the PCIe expansion card

- 1 Follow the procedure in [Before working inside your computer.](#page-5-0)
- 2 Remove the:
	- a [cover](#page-7-0)
	- b [bezel](#page-8-0)
- 3 Open the [front panel door](#page-8-0).
- 4 To remove the PCIe expansion card:
	- a Pull the release latch to unlock the PCIe expansion card [1].
	- b Push the release tab [2] and lift the PCIe expansion card out of the computer [3].

 $\circled{1}$  NOTE: The release tab is at the base of the expansion card.

<span id="page-15-0"></span>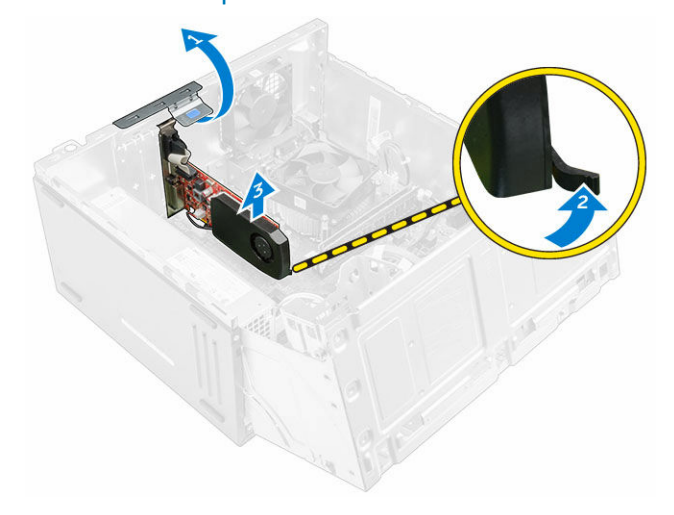

#### Installing the PCIe expansion card

- 1 Pull the release latch backward to open.
- 2 Insert the PCIe expansion card to the connector on the system board.
- 3 Secure the PCIe expansion card by pushing the card retention latch until it clicks into place.
- 4 Close the release latch.
- 5 Close the front panel door.
- 6 Install the:
	- a [bezel](#page-8-0)
	- b [cover](#page-7-0)
- 7 Follow the procedure in [After working inside your computer.](#page-6-0)

### Power supply unit

#### Removing the power supply unit (PSU)

- 1 Follow the procedure in [Before working inside your computer.](#page-5-0)
- 2 Remove the:
	- a [cover](#page-7-0)
	- b [bezel](#page-8-0)
- 3 Open the [front panel door](#page-8-0).
- 4 To remove the PSU:
	- a Remove the 6-32xL6.35 screws that secure the PSU to the computer [1].
	- b Disconnect the PSU cables from the connectors on the system board [2, 3].

#### $\bigcirc$  NOTE: Push the tabs on the cables to release it from the connectors.

- c Unroute the PSU cables from the retention clips.
- d Press the metal release tab [4], slide the PSU toward the back and lift it out of the computer [5].

<span id="page-16-0"></span>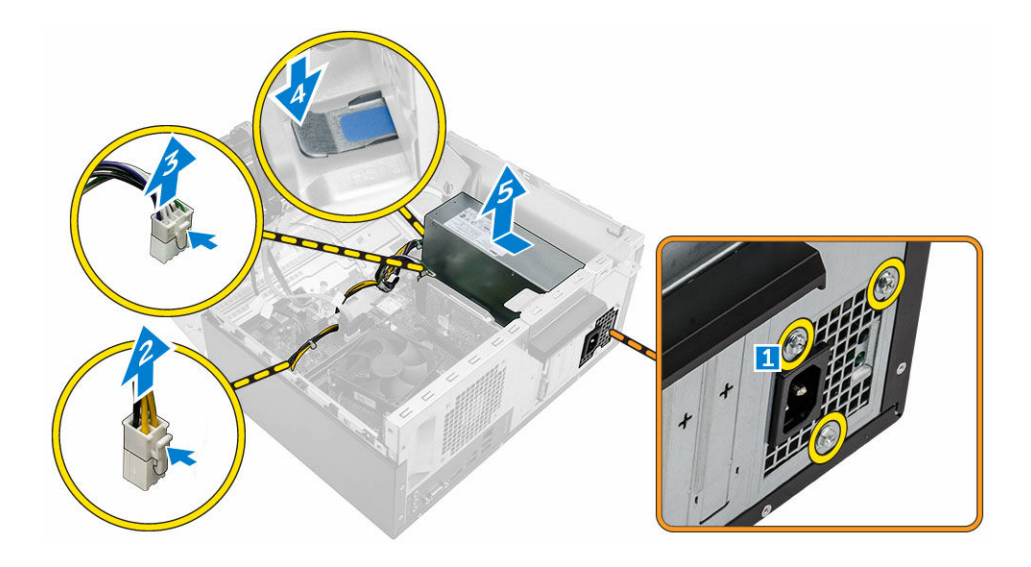

### Installing the power supply unit (PSU)

- 1 Insert the PSU into the PSU slot and slide it toward the back of the computer until it clicks into place.
- 2 Tighten the 6-32xL6.35 screws to secure the PSU to the computer.
- 3 Route the PSU cables through the retention tabs.
- 4 Connect the PSU cables to the connectors on the system board.
- 5 Close the front panel door.
- 6 Install the:
	- a [bezel](#page-8-0)
	- b [cover](#page-7-0)
- 7 Follow the procedure in [After working inside your computer.](#page-6-0)

## Power switch

### Removing the power switch

- 1 Follow the procedure in [Before working inside your computer.](#page-5-0)
- 2 Remove the:
	- a [cover](#page-7-0)
	- b [bezel](#page-8-0)
- 3 Open the [front panel door](#page-8-0).
- 4 To remove the power switch:
	- a Disconnect the power switch cable from the system board [1].
	- b Press the release tabs [2] and slide the power switch out from the front of the computer [3].

**(ii)** NOTE: It is recommended to move aside the power cables connected to the system board or disconnect the power cables from the system board.

<span id="page-17-0"></span>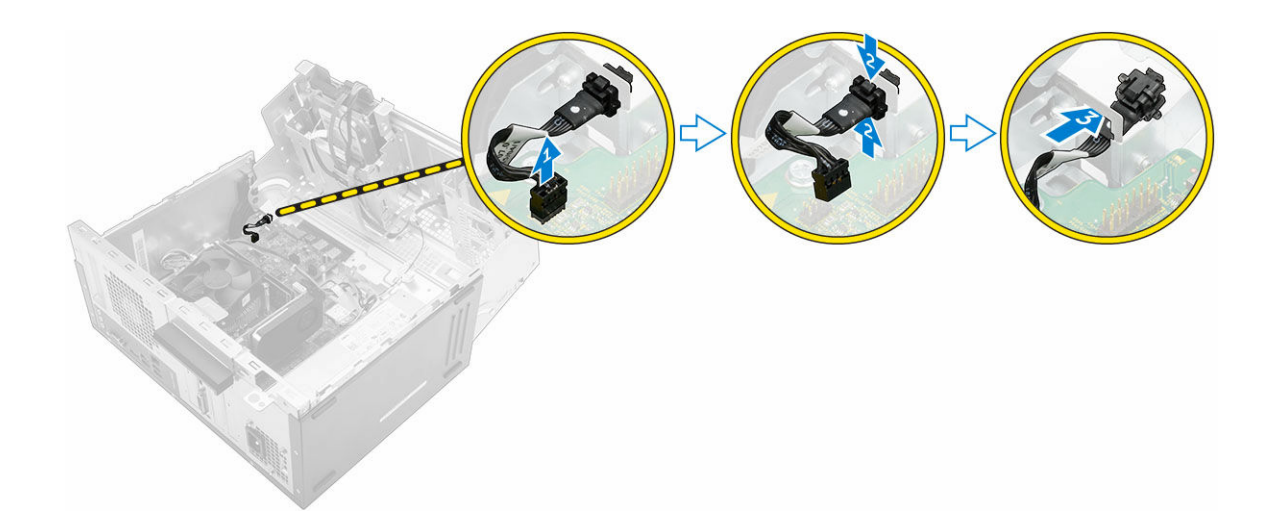

#### Installing the power switch

- 1 Insert the power switch into the slot from the front of the computer and press it until it clicks into place.
- 2 Align the cable with the pins on the connector and connect the cable.
- 3 Close the front panel door.
- 4 Install the:
	- a [bezel](#page-8-0)
	- b [cover](#page-7-0)
- 5 Follow the procedure in [After working inside your computer.](#page-6-0)

## Coin cell battery

### Removing the coin cell battery

- 1 Follow the procedure in [Before working inside your computer.](#page-5-0)
- 2 Remove the:
	- a [cover](#page-7-0)
		- b [bezel](#page-8-0)
- 3 Open the [front panel door](#page-8-0).
- 4 To remove the coin cell battery:
	- a Press the release latch until the coin cell battery pops out.
	- b Remove the coin cell battery from the connector on the system board.

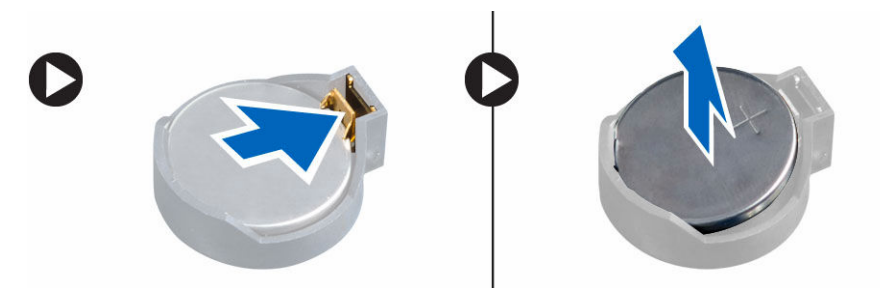

### <span id="page-18-0"></span>Installing the coin cell battery

- 1 Hold the coin cell battery with the "+" sign facing up and slide it under the securing tabs at the positive side of the connector.
- 2 Press the battery into the connector until it locks into place.
- 3 Close the front panel door.
- 4 Follow the procedure in [After working inside your computer.](#page-6-0)

## Heat sink

### Removing the heat sink assembly

- 1 Follow the procedure in [Before working inside your computer.](#page-5-0)
- 2 Remove the:
	- a [cover](#page-7-0)
	- b [bezel](#page-8-0)
- 3 Open the [front panel door](#page-8-0).
- 4 To remove the heat sink assembly:
	- a Disconnect the heat sink assembly cable from the connector on the system board [1].
	- b Loosen the captive screws that secure the heat sink assembly to the system board [2, 3, 4, 5].

#### $\bigcirc|$  NOTE: Loosen the screws that secure the heat sink to the system board in the order of the callout numbers [2, 3, 4, 5].

c Lift the heat sink assembly away from the computer [6].

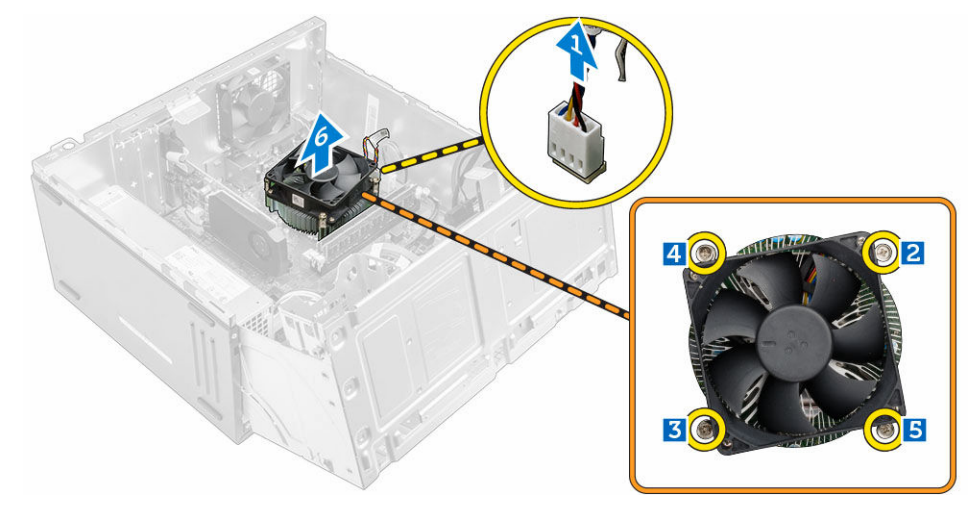

#### Installing the heat sink assembly

- 1 Align the screws of the heat sink assembly with the holders on the system board.
- 2 Place the heat sink assembly on the processor.
- 3 Tighten the captive screws to secure the heat sink assembly to the system board.

#### $\odot$ NOTE: Tighten the screws on the system board in the order of the callout numbers as indicated in the removal instructions.

- 4 Connect the heat sink assembly cable to the connector on the system board.
- 5 Close the front panel door.

**DEAL** 

- <span id="page-19-0"></span>6 Install the:
	- a [bezel](#page-8-0)
	- b [cover](#page-7-0)
- 7 Follow the procedure in [After working inside your computer.](#page-6-0)

## Processor

### Removing the processor

- 1 Follow the procedure in [Before working inside your computer.](#page-5-0)
- 2 Remove the:
	- a [cover](#page-7-0)
	- b [bezel](#page-8-0)
- 3 Open the [front panel door](#page-8-0).
- 4 Remove the [heat sink assembly.](#page-18-0)
- 5 To remove the processor:
	- a Release the socket lever by pushing the lever down and out from under the tab on the processor shield [1].
	- b Lift the lever upward and lift the processor shield [2].
	- c Lift the processor out of the socket [3].

#### $\triangle$  CAUTION: Do not touch the processor socket pins, they are fragile and can be permanently damaged. Be careful not to bend the pins in the processor socket when removing the processor out of the socket.

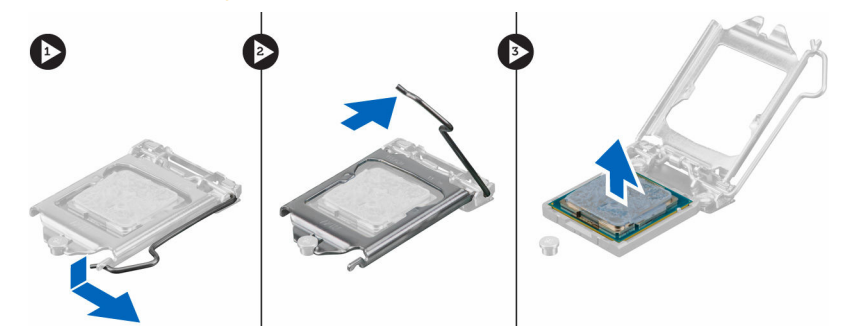

## Installing the processor

1 Align the processor with the socket keys.

#### $\triangle$  CAUTION: Do not use force to seat the processor. When the processor is positioned correctly, it engages easily into the socket.

- 2 Align the pin-1 indicator of the processor with the triangle on the socket.
- 3 Place the processor on the socket such that the slots on the processor align with the socket keys.
- 4 Close the processor shield by sliding it under the retention screw.
- 5 Lower the socket lever and push it under the tab to lock it.
- 6 Install the [heat sink assembly](#page-18-0).
- 7 Close the front panel door.
- 8 Install the:
	- a [bezel](#page-8-0)
	- b [cover](#page-7-0)
- 9 Follow the procedure in [After working inside your computer.](#page-6-0)

## <span id="page-20-0"></span>System fan

### Removing the system fan

- 1 Follow the procedure in [Before working inside your computer.](#page-5-0)
- 2 Remove the:
	- a [cover](#page-7-0)
	- b [bezel](#page-8-0)
- 3 Open the [front panel door](#page-8-0).
- 4 To remove the system fan:
	- a Disconnect the system fan cable from the connector on the system board [1].
	- b Remove the screws that secure the system fan to the computer [2].
	- c Slide the system fan out of the computer [3].

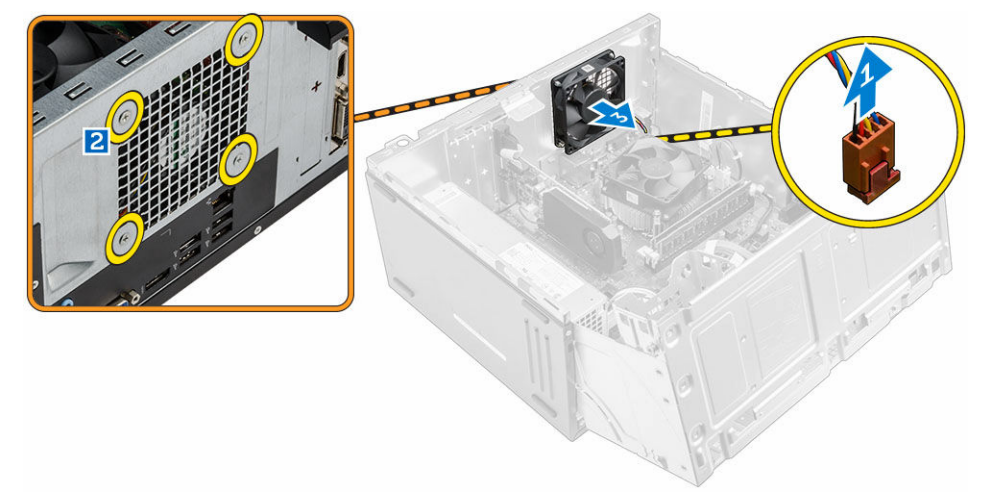

#### Installing the system fan

- 1 Hold the system fan with the cable facing the bottom of the computer.
- 2 Align the system fan to the screws holders on the chassis wall.
- 3 Tighten the screws to secure the system fan to the computer.
- 4 Connect the system fan cable to the connector on the system board.
- 5 Close the front panel door.
- 6 Install the:
	- a [bezel](#page-8-0)
	- b [cover](#page-7-0)
- 7 Follow the procedure in [After working inside your computer.](#page-6-0)

## System board

### Removing the system board

- 1 Follow the procedure in [Before working inside your computer.](#page-5-0)
- 2 Remove the:

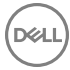

- a [cover](#page-7-0)
- b [bezel](#page-8-0)
- <span id="page-21-0"></span>3 Open the [front panel door](#page-8-0).
- 4 Remove the:
	- a [heat sink assembly](#page-18-0)
	- b [processor](#page-19-0)
	- c [PCIe expansion card](#page-14-0)
	- d [memory module](#page-14-0)
	- e [WLAN card](#page-13-0)
	- f [system fan](#page-20-0)
- 5 Disconnect all the cables from the connectors on the system board.
- 6 To remove the system board:
	- a Remove the 6-32xL6.35 screws that secure the system board to the computer [1].
	- b Slide and lift the system board away from the chassis [2].

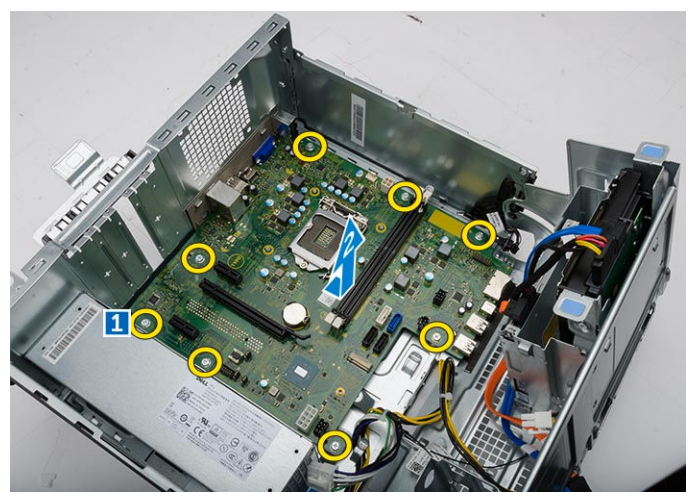

#### Installing the system board

- 1 Hold the system board by its edges and align it toward the back of the computer.
- 2 Lower the system board into the computer until the connectors at the back of the system board align with the slots on the chassis, and the screw holes on the system board align with the standoffs on the computer.
- 3 Tighten the 6-32xL6.35 screws to secure the system board to the computer.
- 4 Route all the cables through the routing tabs.
- 5 Align the cables with the pins on connectors on the system board and connect the cables.
- 6 Install the:
	- a [WLAN card](#page-13-0)
	- b [memory module](#page-14-0)
	- c [PCIe expansion card](#page-15-0)
	- d [processor](#page-19-0)
	- e [heat sink assembly](#page-18-0)
	- f [system fan](#page-20-0)
- 7 Close the front panel door.
- 8 Install the:
	- a [bezel](#page-8-0)
	- b [cover](#page-7-0)
- 9 Follow the procedure in [After working inside your computer.](#page-6-0)

#### <span id="page-22-0"></span>System board layout

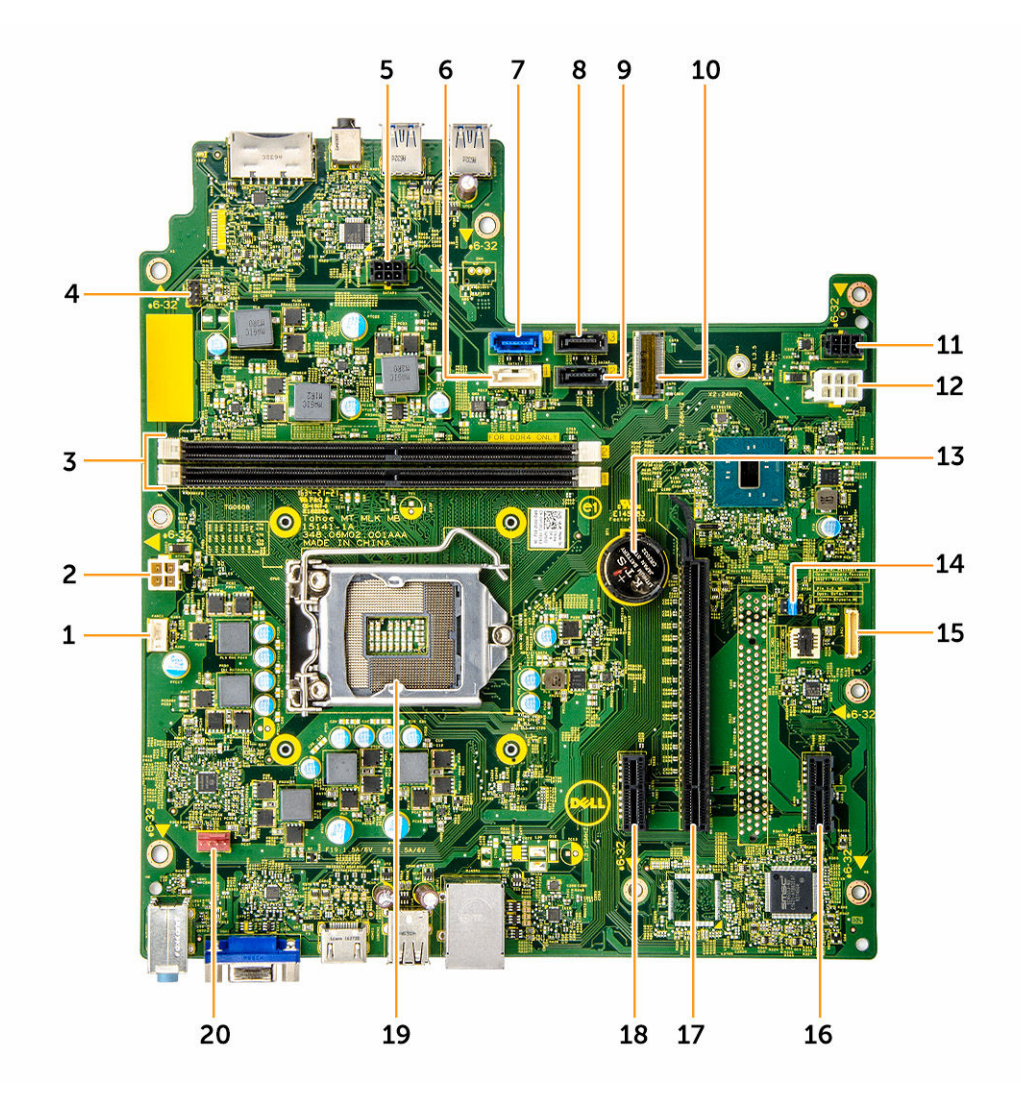

- 1 CPU fan connector 2 PSU connector
- 3 Memory module connectors 4 Power switch connector
- 
- 
- 
- 11 SATA power connector 2 12 PSU connector 2
- 
- 15 LPC Debug Interface 16 PCIex1 card slot
- 17 PCIex16 card slot 18 PCIex1 card slot
- 

**D**ELL

- 
- 
- 5 SATA power connector 1 6 SATA1/optical drive connector
- 7 SATA0 connector 8 SATA3 connector
- ergies and the SATA2 connector 10 SATA2 connector 10 WLAN connector
	-
- 13 Coin cell battery 14 CMOS/Password/ME jumper
	-
	-
- 19 Processor socket 20 System fan connector

## Technology and components

### <span id="page-23-0"></span>**Processors**

Vostro 3667 systems are shipped with Intel 6th generation core processor technology. Vostro 3668 systems are shipped with Intel 7th generation core processor technology.

Vostro 3667:

- Intel 6th Generation Celeron G3900 (2 MB Cache, 2.80 GHz)
- Intel 6th Generation Pentium G4400 (3 MB Cache, 3.30 GHz)
- Intel 6th Generation Core i3-6100 (3 MB Cache, 3.70 GHz)
- Intel 6th Generation Core i5-6400 (6 MB Cache, up to 3.30 GHz)

#### Vostro 3668:

- Intel 7th Generation Celeron G3930 (2 MB Cache, 2.90 GHz)
- Intel 7th Generation Pentium G4560 (3 MB Cache, 3.50 GHz)
- Intel 7th Generation Core i3-7100 (3 MB Cache, 3.90 GHz)
- Intel 7th Generation Core i5-7400 (6 MB Cache, up to 3.50 GHz)
- Intel 7th Generation Core i7-7700 (8 MB Cache, up to 4.20 GHz)
- NOTE: The clock speed and performance varies depending on the workload and other variables. Total cache up to 8 MB cache  $\bigcirc$ depending on processor type.

#### Identifying processors in Windows 10

- 1 Tap Search the Web and Windows.
- 2 Type Device Manager.
- 3 Tap **Processor**.

 $\vee$   $\Box$  Processors |<br>| Intel(R) Core(TM) i5-7300U CPU @ 2.60GHz<br>| Intel(R) Core(TM) i5-7300U CPU @ 2.60GHz The line (R) Core(TM) i5-7300U CPU @ 2.60GHz<br>
Intel(R) Core(TM) i5-7300U CPU @ 2.60GHz

#### The basic information of the processor is displayed.

### Verifying the processor usage in Task Manager

- 1 Right click on the desktop.
- 2 Select Start Task Manager.

The **Windows Task Manager** window is displayed.

3 Click the **Performance** tab in the **Windows Task Manager** window.

<span id="page-24-0"></span>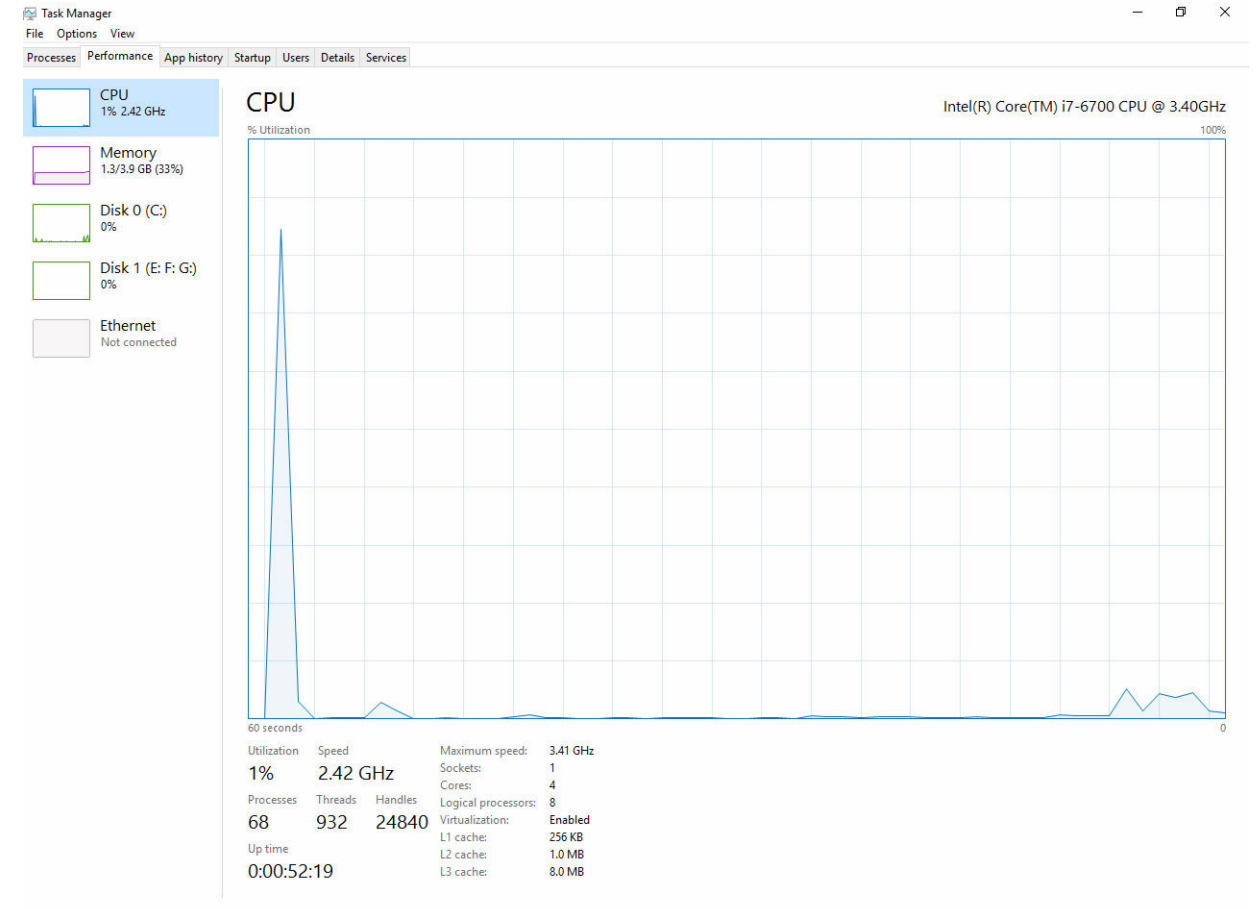

Rewer details | 8 Open Resource Monitor

## Verifying the processor usage in Resource Monitor

- 1 Right click the desktop.
- 2 Select Start Task Manager. The **Windows Task Manager** window is displayed.
- 3 Click the **Performance** tab in the **Windows Task Manager** window. The processor performance details are displayed.
- 4 Click Open Resource Monitor.

**D**ELL

<span id="page-25-0"></span>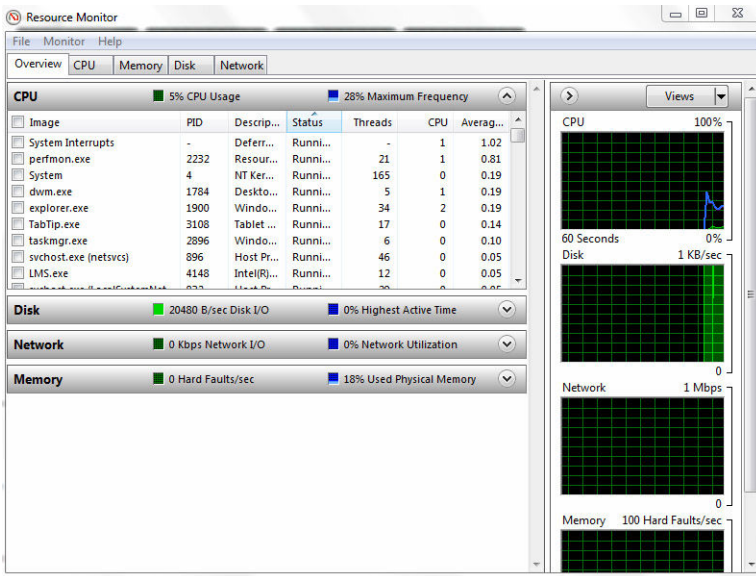

## **Chipsets**

All Desktops communicate with the CPU through the chipset. This system is shipped with the Intel 100 Series chipset.

### Downloading the chipset driver

- 1 Turn on the computer.
- 2 Go to **Dell.com/support**.
- 3 Click Product Support, enter the Service Tag of your computer, and then click Submit.

 $\textcircled{\scriptsize{1}}$  NOTE: If you do not have the Service Tag, use the autodetect feature or manually browse for your computer model.

- 4 Click **Drivers and Downloads**.
- 5 Select the operating system installed in your computer.
- 6 Scroll down the page, expand Chipset, and select your chipset driver.
- 7 Click Download File to download the latest version of the chipset driver for your computer.
- 8 After the download is complete, navigate to the folder where you saved the driver file.
- 9 Double-click the chipset driver file icon and follow the instructions on the screen.

## Identifying the chipset in Device Manager on Windows 10

- 1 Click **All Settings**  $\widetilde{\mathbb{Q}}_2^3$  on the Windows 10 Charms Bar.
- 2 From the **Control Panel**, select **Device Manager**.
- 3 Expand System Devices and search for the chipset.

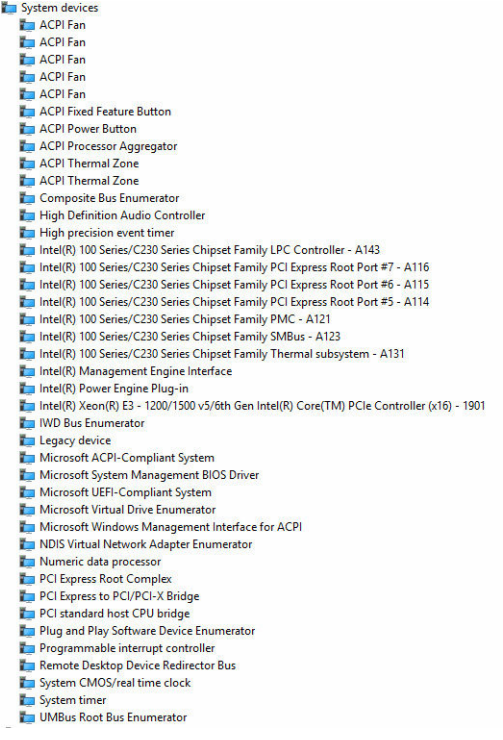

### Intel chipset drivers

Verify if the Intel chipset drivers are already installed in the computer.

#### Table 1. Intel chipset drivers

<span id="page-26-0"></span> $\checkmark$ 

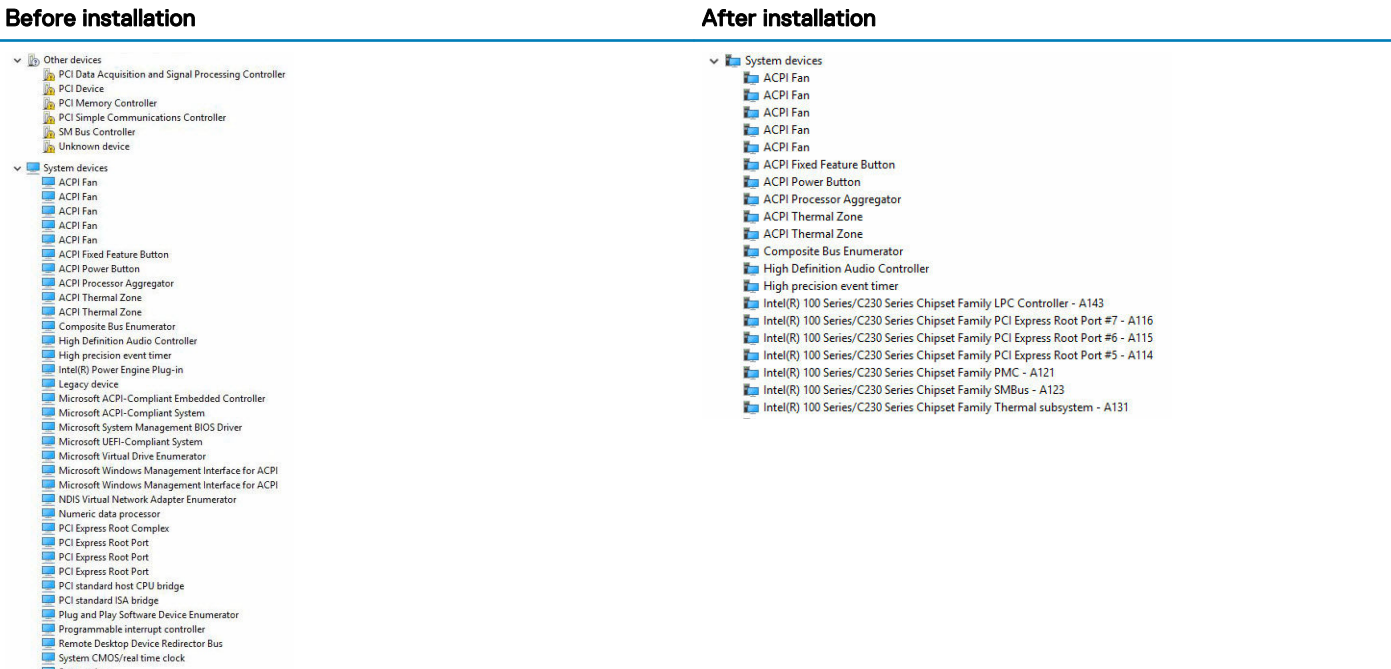

System times<br>
UMBus Root Bus Enumerator

**D**ELL

## <span id="page-27-0"></span>Intel HD Graphics

This computer is shipped with the Intel HD Graphics graphics chipset.

### Intel HD Graphics drivers

Verify if the Intel HD Graphics drivers are already installed in the computer.

#### Table 2. Intel HD Graphics drivers

#### **Before installation Before installation**  $\vee$   $\Box$  Display adapters ve 188 Dicolay adapters Intel(R) HD Graphics 530 **MIN** Microsoft Basic Display Adapter  $\vee$  all Sound video and game controllers High Definition Audio Device High Definition Audio Device

## Display options

### Identifying the display adapter

- 1 Start the **Search Charm** and select **Settings**.
- 2 Type Device Manager in the search box and tap Device Manager from the left pane.

Intel(R) HD Graphics 530

3 Expand Display adapters.

```
\vee \Box Display adapters
The display adapters are displayed.
```
# Downloading drivers

- 1 Turn on the computer.
- 2 Go to **Dell.com/support**.
- 3 Click Product Support, enter the Service Tag of your computer, and then click Submit.

#### $\textcircled{\scriptsize{1}}$  NOTE: If you do not have the Service Tag, use the auto detect feature or manually browse for your computer model.

- 4 Click **Drivers and Downloads**
- 5 Select the operating system installed on your computer.
- 6 Scroll down the page and select the graphic driver to install.
- 7 Click Download File to download the graphic driver for your computer.
- 8 After the download is complete, navigate to the folder where you saved the graphic driver file.
- 9 Double-click the graphic driver file icon and follow the instructions on the screen.

### Changing the screen resolution

- 1 Right click on the desktop and select **Display Settings**.
- 2 Tap or click **Advanced display settings**
- 3 Select the required resolution from the drop-down list and tap Apply.

<span id="page-28-0"></span>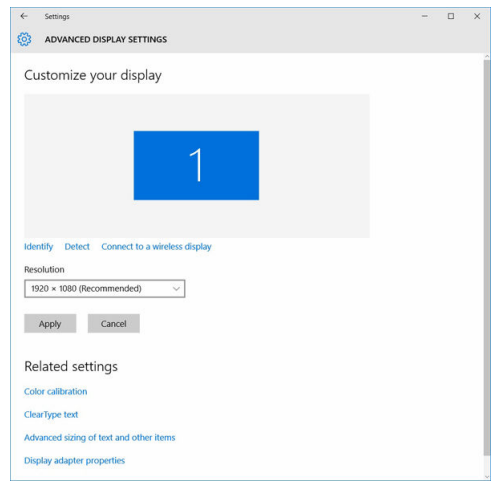

### Adjusting brightness in Windows 10

To enable or disable automatic screen brightness adjustment:

- 1 Right click **All Settings**  $\overleftrightarrow{\mathbf{Q}}$  $\rightarrow$  **System**  $\rightarrow$  **Display.**
- 2 Use the **Adjust my screen brightness automatically** slider to enable or disable automatic-brightness adjustment.

 $\bigcirc$  NOTE: You can also use the Brightness level slider to adjust the brightness manually.

#### Connecting to external display devices

Follow these steps to connect your computer to an external display device:

- 1 Ensure that the projector is turned on and plug the projector cable into a video port on your computer.
- 2 Press the Windows logo+P key.
- 3 Select one of the following modes:
	- PC screen only
	- **Duplicate**
	- **Extend**
	- Second Screen only

 $\bigcirc|$  NOTE: For more information, see the document that shipped with your display device.

## Hard drive options

This computer supports HDD.

#### Identifying the hard drive in Windows 10

- 1 Click **All Settings**  $\widetilde{\mathbb{Q}}^3$  on the Windows 10 Charms Bar.
- 2 Click Control Panel, select Device Manager, and expand Disk drives.

The hard drive is listed under **Disk drives**.

 $\overline{\phantom{a}}$  Disk drives ST2000DM001-1ER164 TOSHIBA MQ01ABD100

## <span id="page-29-0"></span>Entering BIOS setup

- 1 Turn on or restart your laptop.
- 2 When the Dell logo appears, perform one of the following actions to enter the BIOS setup program:
	- $\cdot$  With keyboard Tap F2 until the **Entering BIOS** setup message appears. To enter the Boot selection menu, tap F12.

Hard drive is listed under the System Information under the General group.

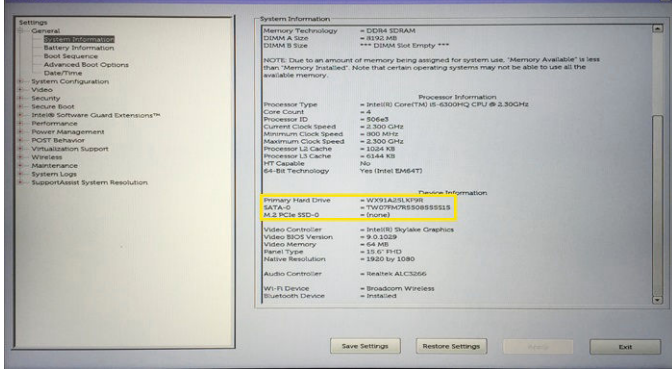

## USB features

The Universal Serial Bus, or well known as USB was introduced to the PC world in 1996 which dramatically simplified the connection between host computer and peripheral devices such as mice and keyboards, external hard drive or optical devices, Bluetooth and many more peripheral devices in the market.

Let's take a quick look on the USB evolution referencing to the table below.

#### Table 3. USB evolution

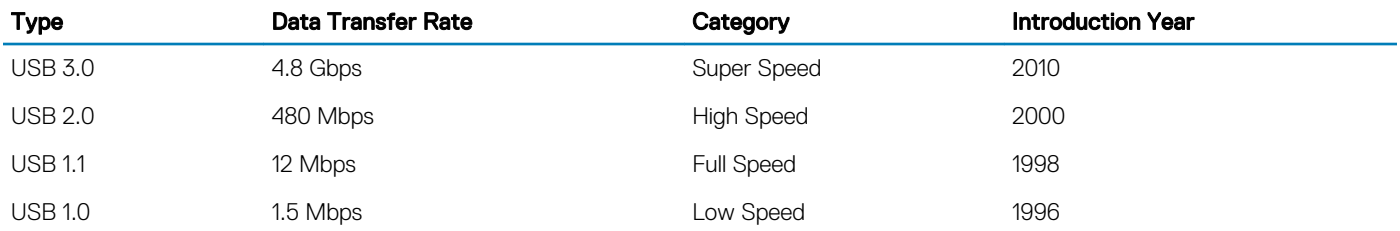

### USB 3.0 (SuperSpeed USB)

For years, the USB 2.0 has been firmly entrenched as the de facto interface standard in the PC world with about 6 billion devices sold, and yet the need for more speed grows by ever faster computing hardware and ever greater bandwidth demands. The USB 3.0 finally has the answer to the consumers' demands with a theoretically 10 times faster than its predecessor. In a nutshell, USB 3.0 features are as follows:

- Higher transfer rates (up to 4.8 Gbps)
- Increased maximum bus power and increased device current draw to better accommodate power-hungry devices
- New power management features
- Full-duplex data transfers and support for new transfer types
- Backward USB 2.0 compatibility
- New connectors and cable

The topics below cover some of the most commonly asked questions regarding USB 3.0.

<span id="page-30-0"></span>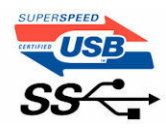

### **Speed**

Currently, there are 3 speed modes defined by the latest USB 3.0 specification. They are Super-Speed, Hi-Speed and Full-Speed. The new SuperSpeed mode has a transfer rate of 4.8Gbps. While the specification retains Hi-Speed, and Full-Speed USB mode, commonly known as USB 2.0 and 1.1 respectively, the slower modes still operate at 480Mbps and 12Mbps respectively and are kept to maintain backward compatibility.

USB 3.0 achieves the much higher performance by the technical changes below:

- An additional physical bus that is added in parallel with the existing USB 2.0 bus (refer to the picture below).
- USB 2.0 previously had four wires (power, ground, and a pair for differential data); USB 3.0 adds four more for two pairs of differential signals (receive and transmit) for a combined total of eight connections in the connectors and cabling.
- USB 3.0 utilizes the bidirectional data interface, rather than USB 2.0's half-duplex arrangement. This gives a 10-fold increase in theoretical bandwidth.

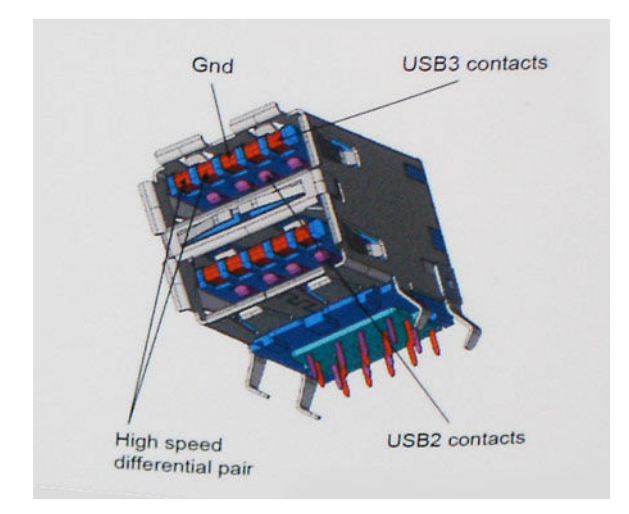

With today's ever increasing demands placed on data transfers with high-definition video content, terabyte storage devices, high megapixel count digital cameras etc., USB 2.0 may not be fast enough. Furthermore, no USB 2.0 connection could ever come close to the 480Mbps theoretical maximum throughput, making data transfer at around 320Mbps (40MB/s) — the actual real-world maximum. Similarly, USB 3.0 connections will never achieve 4.8Gbps. We will likely see a real-world maximum rate of 400MB/s with overheads. At this speed, USB 3.0 is a 10x improvement over USB 2.0.

### **Applications**

USB 3.0 opens up the laneways and provides more headroom for devices to deliver a better overall experience. Where USB video was barely tolerable previously (both from a maximum resolution, latency, and video compression perspective), it's easy to imagine that with 5-10 times the bandwidth available, USB video solutions should work that much better. Single-link DVI requires almost 2Gbps throughput. Where 480Mbps was limiting, 5Gbps is more than promising. With its promised 4.8Gbps speed, the standard will find its way into some products that previously weren't USB territory, like external RAID storage systems.

Listed below are some of the available SuperSpeed USB 3.0 products:

- External Desktop USB 3.0 Hard Drives
- Portable USB 3.0 Hard Drives
- <span id="page-31-0"></span>• USB 3.0 Drive Docks & Adapters
- USB 3.0 Flash Drives & Readers
- USB 3.0 Solid-state Drives
- USB 3.0 RAIDs
- Optical Media Drives
- Multimedia Devices
- **Networking**
- USB 3.0 Adapter Cards & Hubs

### **Compatibility**

The good news is that USB 3.0 has been carefully planned from the start to peacefully co-exist with USB 2.0. First of all, while USB 3.0 specifies new physical connections and thus new cables to take advantage of the higher speed capability of the new protocol, the connector itself remains the same rectangular shape with the four USB 2.0 contacts in the exact same location as before. Five new connections to carry receive and transmitted data independently are present on USB 3.0 cables and only come into contact when connected to a proper SuperSpeed USB connection.

Windows 8 will be bringing native support for USB 3.0 controllers. This is in contrast to previous versions of Windows, which continue to require separate drivers for USB 3.0 controllers.

Microsoft announced that Windows 7 would have USB 3.0 support, perhaps not on its immediate release, but in a subsequent Service Pack or update. It is not out of the question to think that following a successful release of USB 3.0 support in Windows 7, SuperSpeed support would trickle down to Vista. Microsoft has confirmed this by stating that most of their partners share the opinion that Vista should also support USB 3.0.

Super-Speed support for Windows XP is unknown at this point. Given that XP is a seven-year-old operating system, the likelihood of this happening is remote.

## HDMI 1.4

This topic explains the HDMI 1.4 and its features along with the advantages.

HDMI (High-Definition Multimedia Interface) is an industry-supported, uncompressed, all-digital audio/video interface. HDMI provides an interface between any compatible digital audio/video source, such as a set-top box, DVD player, or A/V receiver and a compatible digital audio and/or video monitor, such as a digital TV (DTV). The intended applications for HDMI are set-top boxes, TVs, and DVD players. The primary advantage is cable reduction and content protection provisions. HDMI supports standard, enhanced, or high-definition video, plus multichannel digital audio on a single cable.

#### NOTE: The HDMI 1.4 will provide 5.1 channel audio support.

## HDMI 1.4 Features

- **HDMI Ethernet Channel** Adds high-speed networking to an HDMI link, allowing users to take full advantage of their IP-enabled devices without a separate Ethernet cable
- Audio Return Channel Allows an HDMI-connected TV with a built-in tuner to send audio data "upstream" to a surround audio system, eliminating the need for a separate audio cable
- **3D** Defines input/output protocols for major 3D video formats, paving the way for true 3D gaming and 3D home theater applications
- Content Type Real-time signaling of content types between display and source devices, enabling a TV to optimize picture settings based on content type
- Additional Color Spaces Adds support for additional color models used in digital photography and computer graphics.
- 4 K Support Enables video resolutions far beyond 1080p, supporting next-generation displays that will rival the Digital Cinema systems used in many commercial movie theaters
- **HDMI Micro Connector** A new, smaller connector for phones and other portable devices, supporting video resolutions up to 1080p

<span id="page-32-0"></span>Automotive Connection System - New cables and connectors for automotive video systems, designed to meet the unique demands of the motoring environment while delivering true HD quality

### Advantages of HDMI

- Quality HDMI transfers uncompressed digital audio and video for the highest, crispest image quality.
- Low -cost HDMI provides the quality and functionality of a digital interface while also supporting uncompressed video formats in a simple, cost-effective manner
- Audio HDMI supports multiple audio formats, from standard stereo to multichannel surround sound
- HDMI combines video and multichannel audio into a single cable, eliminating the cost, complexity, and confusion of multiple cables currently used in A/V systems
- HDMI supports communication between the video source (such as a DVD player) and the DTV, enabling new functionality

## Memory features

In this computer, the memory (RAM) is a part of the system board. This computer supports a minimum of 2 GB and a maximum of 16 GB memory, with the following features:

- 2400 MHz DDR4 for Vostro 3669 systems
- 2133 MHz DDR4 for Vostro 3660 systems
- NOTE: If this computer is purchased with Intel 6th Generation CPUs or 7th Generation Celeron dual core CPU, the maximum  $\Omega$ MHz this computer can achieve is 2133, though the memory material used is 2400 MHz.

#### Verifying system memory

#### Windows 10

- 1 Clickthe **Windows** button and select **All Settings**  ${}_{\mathcal{Q}^{\times}}^{S}$  > **System**
- 2 Under System, click About.

#### Verifying system memory in setup

- 1 Turn on or restart your computer..
- 2 Perform one of the following actions after the Dell logo is displayed:
- With keyboard Tap F2 until the Entering BIOS setup message appears. To enter the Boot selection menu, tap F12.
- 3 On the left pane, select Settings **>** General **>** System Information,

The memory information is displayed on the right pane.

### DDR4

DDR4 (double data rate fourth generation) memory is a higher-speed successor to the DDR2 and DDR3 technologies and allows up to 512 GB in capacity, compared to the DDR3's maximum of 128 GB per DIMM. DDR4 synchronous dynamic random-access memory is keyed differently from both SDRAM and DDR to prevent the user from installing the wrong type of memory into the system.

DDR4 needs 20 percent less or just 1.2 volts, compared to DDR3 which requires 1.5 volts of electrical power to operate. DDR4 also supports a new, deep power-down mode that allows the host device to go into standby without needing to refresh its memory. Deep power-down mode is expected to reduce standby power consumption by 40 to 50 percent.

#### Key Specifications

The table below shows the specifications comparison between DDR3 vs. DDR4:

#### Table 4. DDR3 vs DDR4

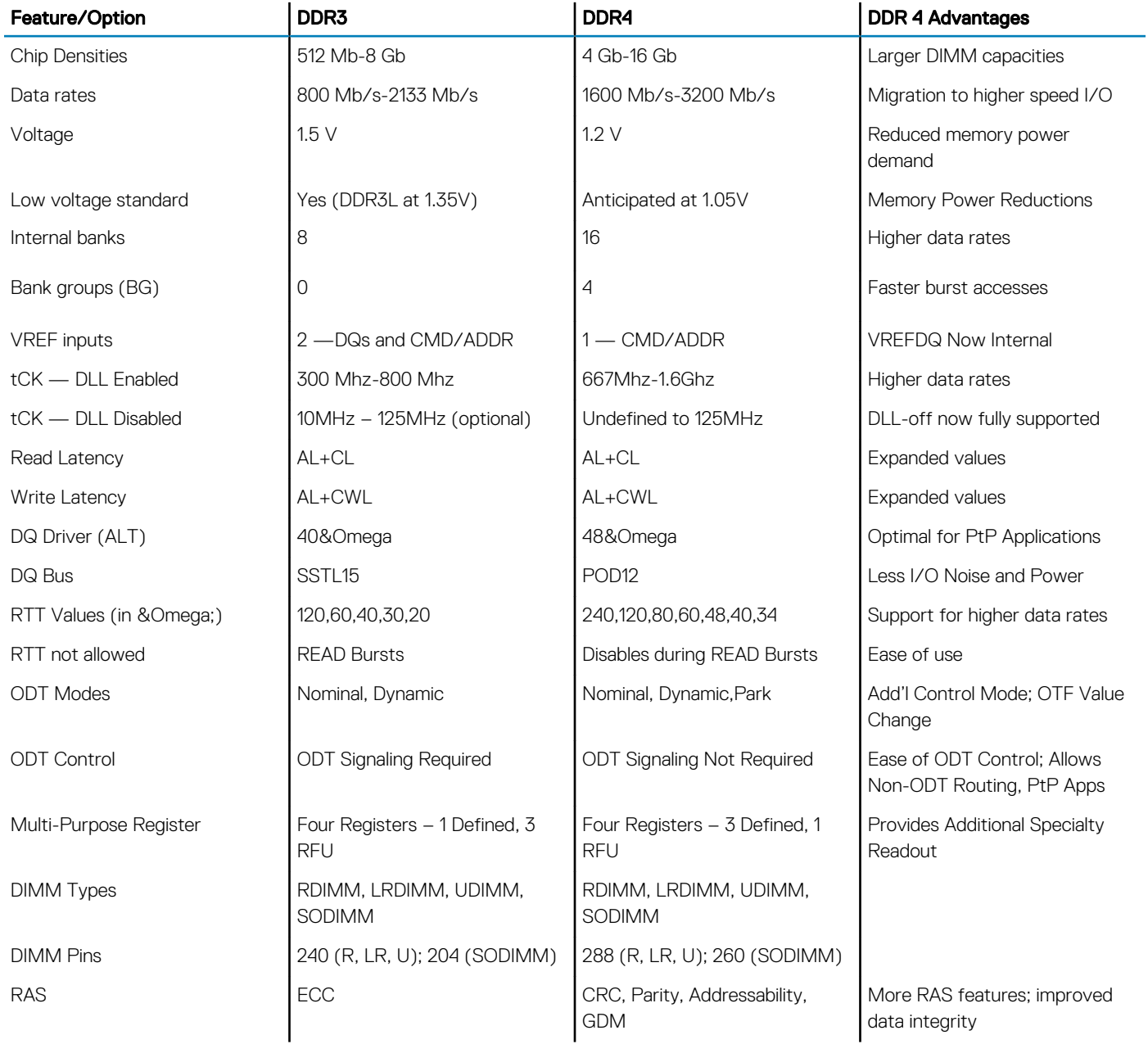

#### DDR4 Details

There are subtle differences between DDR3 and DDR4 memory modules, as listed below.

Key notch difference

<span id="page-34-0"></span>The key notch on a DDR4 module is in a different location from the key notch on a DDR3 module. Both notches are on the insertion edge but the notch location on the DDR4 is slightly different, to prevent the module from being installed into an incompatible board or platform.

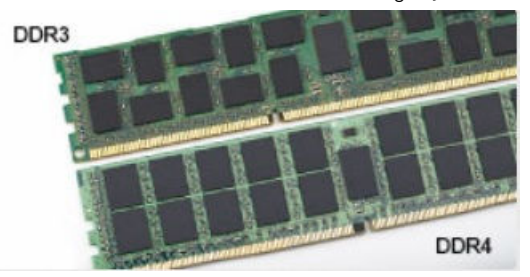

#### Figure 1. Notch difference

Increased thickness

DDR4 modules are slightly thicker than DDR3, to accommodate more signal layers.

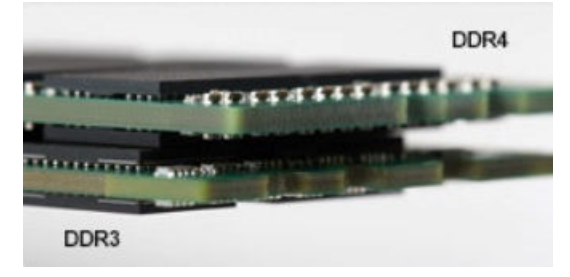

#### Figure 2. Thickness difference

#### Curved edge

DDR4 modules feature a curved edge to help with insertion and alleviate stress on the PCB during memory installation.

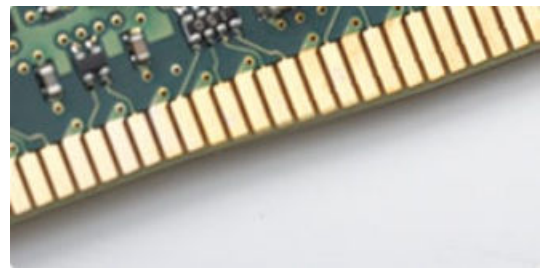

#### Figure 3. Curved edge

#### **Troubleshooting**

Memory errors on the system display the new ON-FLASH-FLASH or ON-FLASH-ON failure code. If all memory fails, the LCD does not turn on. Troubleshoot for possible memory failure by trying known good memory modules in the memory connectors on the bottom of the system or under the keyboard, as in some portable systems.

#### Testing memory using ePSA

- 1 Turn on or restart your computer.
- 2 Perform one of the following actions after the Dell logo is displayed:
	- With keyboard Press F2.

The PreBoot System Assessment (PSA) starts on your computer.

NOTE: If you wait too long and the operating system logo appears, continue to wait until you see the desktop. Turn off the computer and try again.

## <span id="page-35-0"></span>Realtek HD audio drivers

Verify if the Realtek audio drivers are already installed in the computer.

#### Table 5. Realtek HD audio drivers

- $\sim$  4 Audio inputs and outputs **The Community of Service Service Service**<br>The Microphone (High Definition Audio Device) Speakers (High Definition Audio Device)
- 
- **Before installation Before installation** 
	- Sound, video and game controllers

## Troubleshooting your computer

4

<span id="page-36-0"></span>You can troubleshoot your computer using indicators like diagnostic lights, beep codes, and error messages during the operation of the computer.

## **Diagnostics**

The computer POST (Power On Self Test) ensures that it meets the basic computer requirements and the hardware is working appropriately before the boot process begins. If the computer passes the POST, the computer continues to start in a normal mode. However, if the computer fails the POST, the computer emits a series of LED codes during the start-up. The system LED is integrated on the Power button.

The following table shows different light patterns and what they indicate.

#### Table 6. Diagnostics

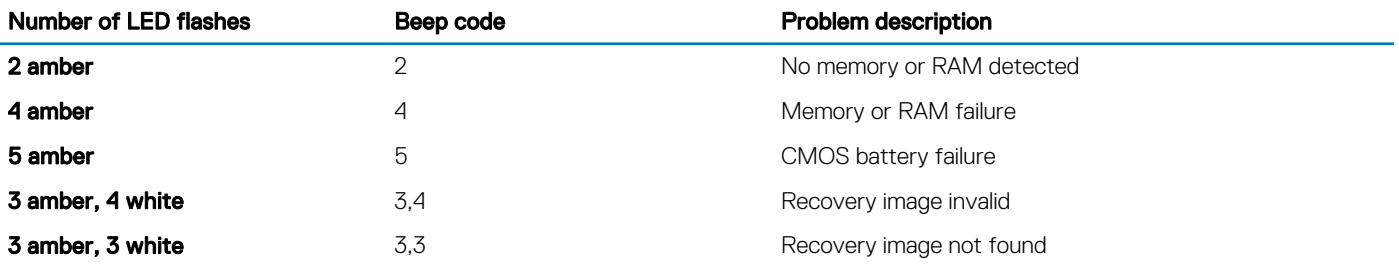

#### Diagnostic error messages

#### Table 7. Diagnostic error messages

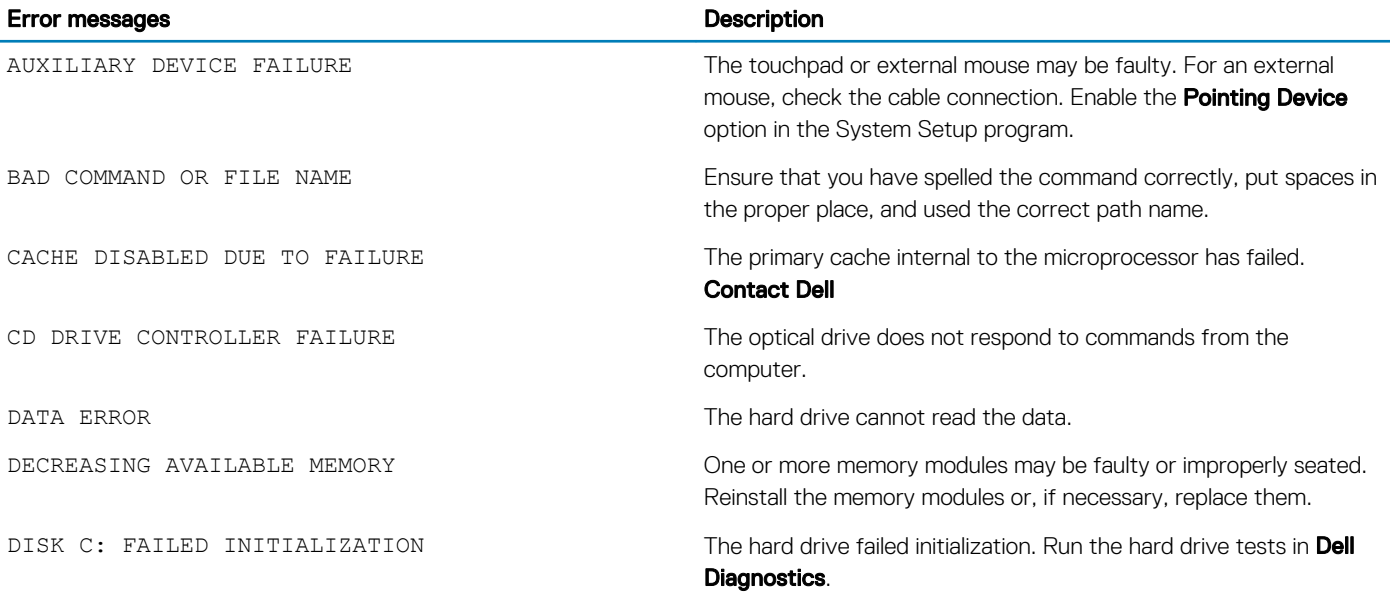

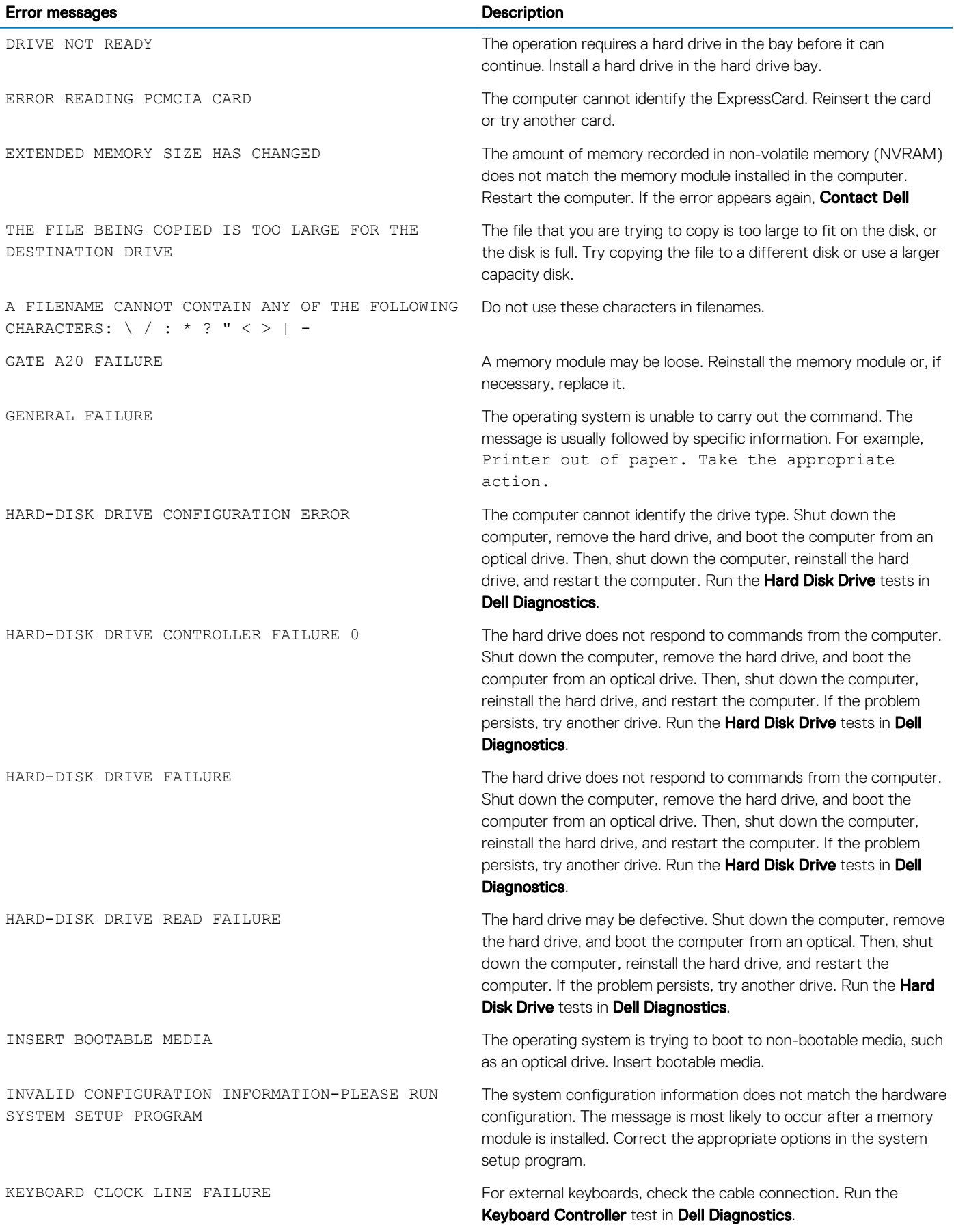

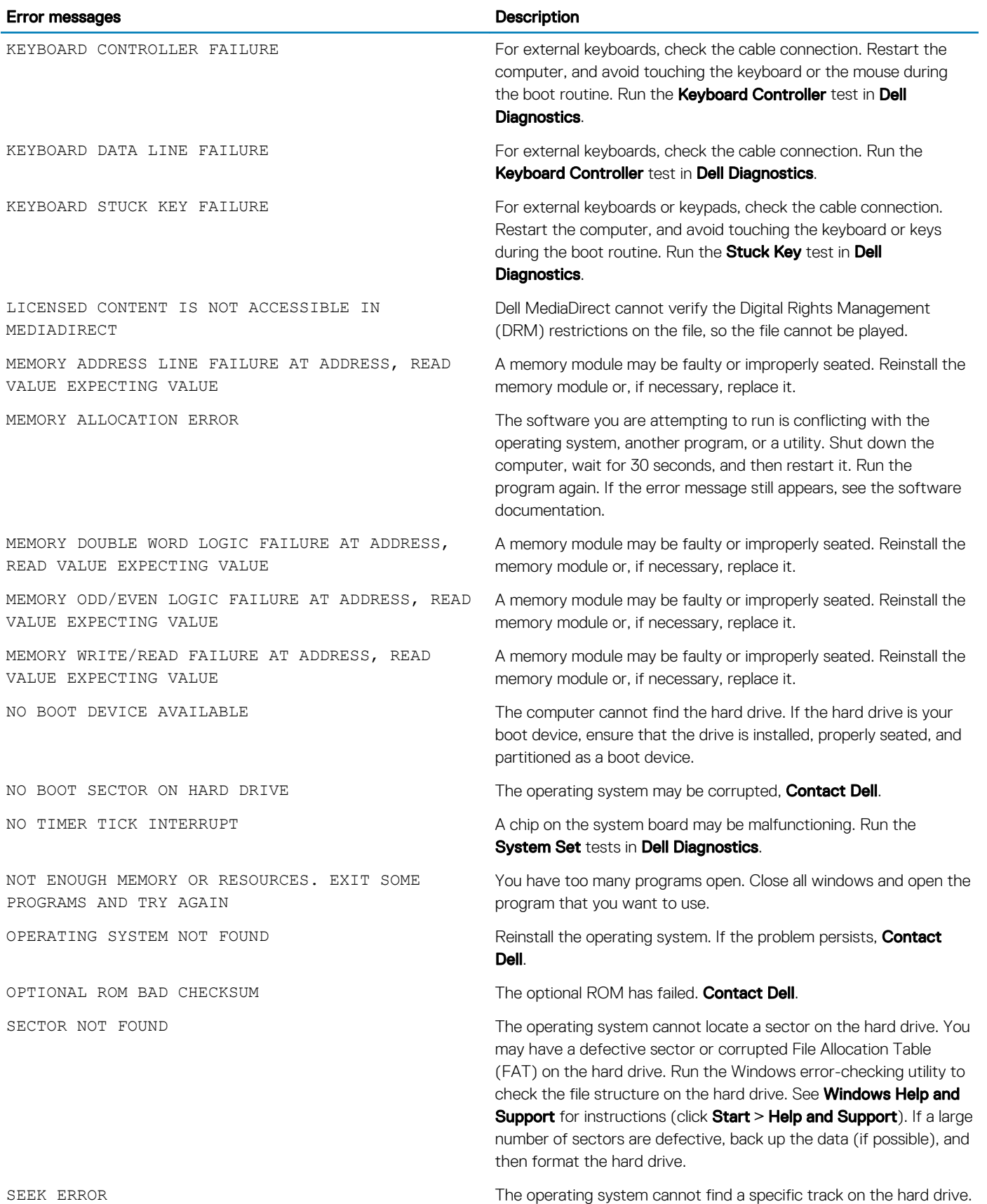

(dell

<span id="page-39-0"></span>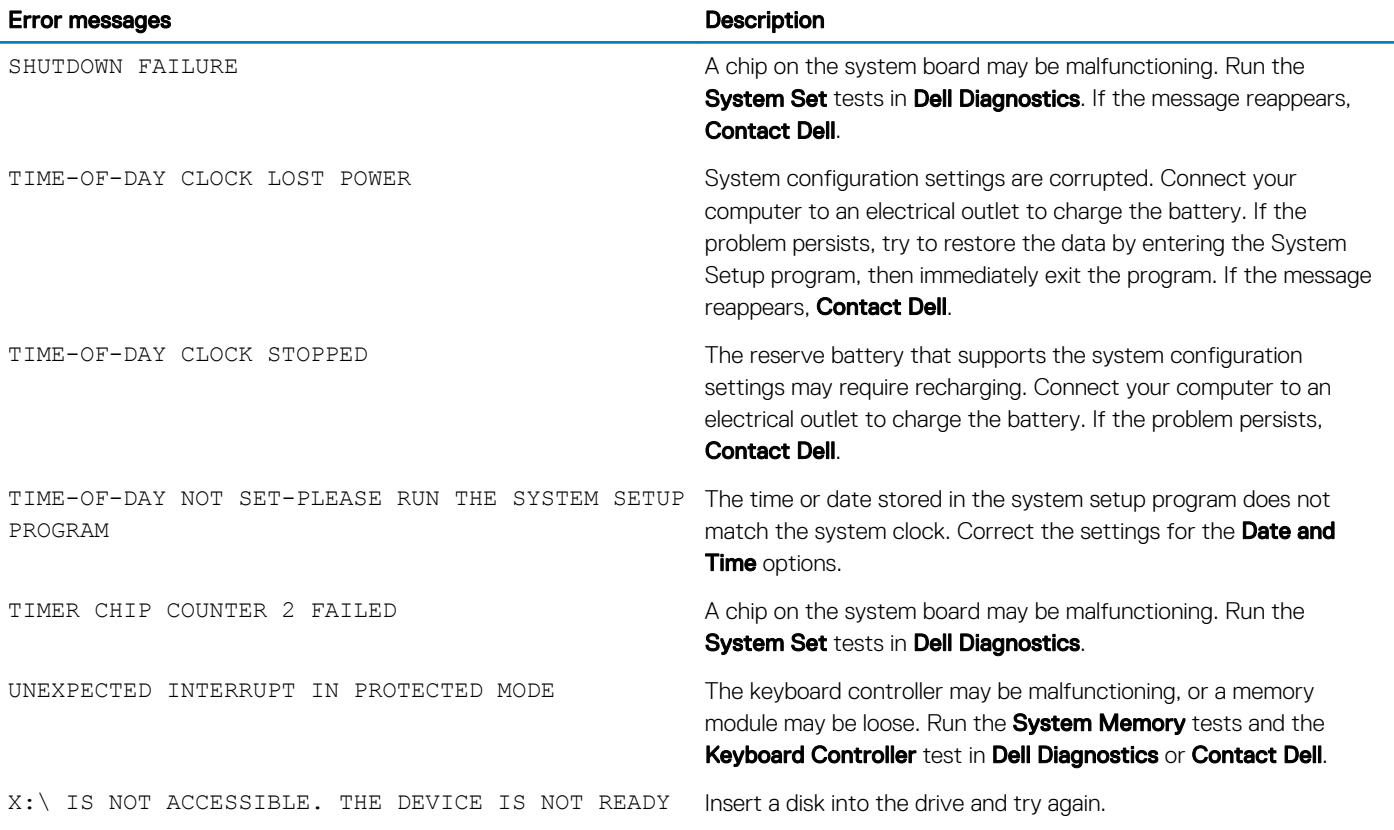

## System error messages

#### Table 8. System error messages

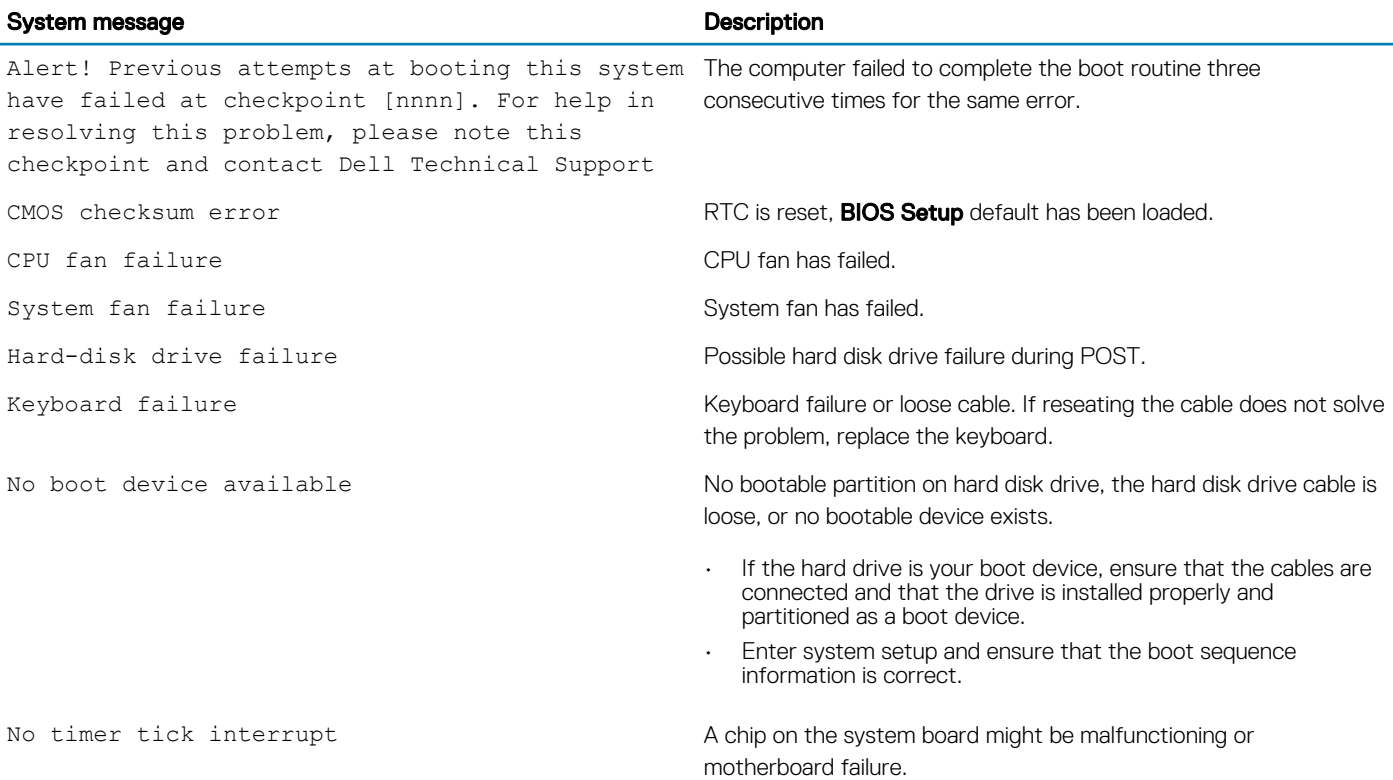

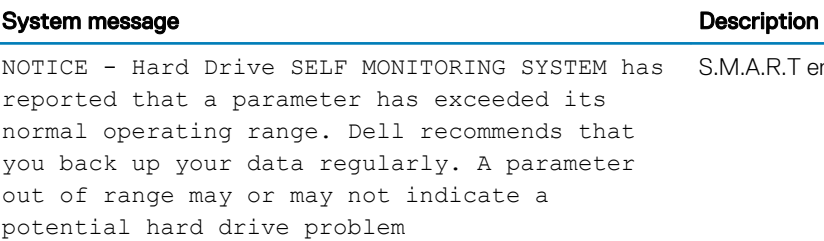

DELL

S.M.A.R.T error, possible hard disk drive failure.

## System Setup

<span id="page-41-0"></span>Topics:

- **Boot Sequence**
- Navigation keys

## Boot Sequence

Boot Sequence allows you to bypass the System Setup-defined boot device order and boot directly to a specific device (for example: optical drive or hard drive). During the Power-on Self Test (POST), when the Dell logo appears, you can:

- Access System Setup by pressing F2 key
- Bring up the one-time boot menu by pressing F12 key

The one-time boot menu displays the devices that you can boot from including the diagnostic option. The boot menu options are:

- Removable Drive (if available)
- STXXXX Drive

#### *O* NOTE: XXX denotes the SATA drive number.

- Optical Drive
- Diagnostics

#### $\circ$  NOTE: Choosing Diagnostics, will display the ePSA diagnostics screen.

The boot sequence screen also displays the option to access the System Setup screen.

## Navigation keys

#### (i) NOTE: For most of the System Setup options, changes that you make are recorded but do not take effect until you restart the system.

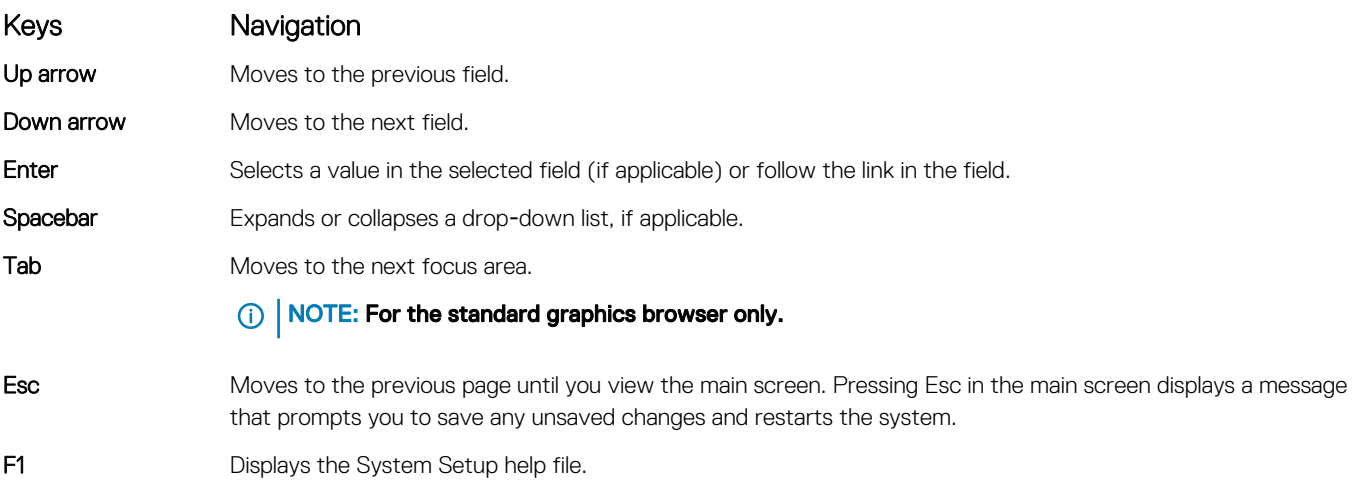

## System Setup Options

6

**D**<sup></sup>

<span id="page-42-0"></span>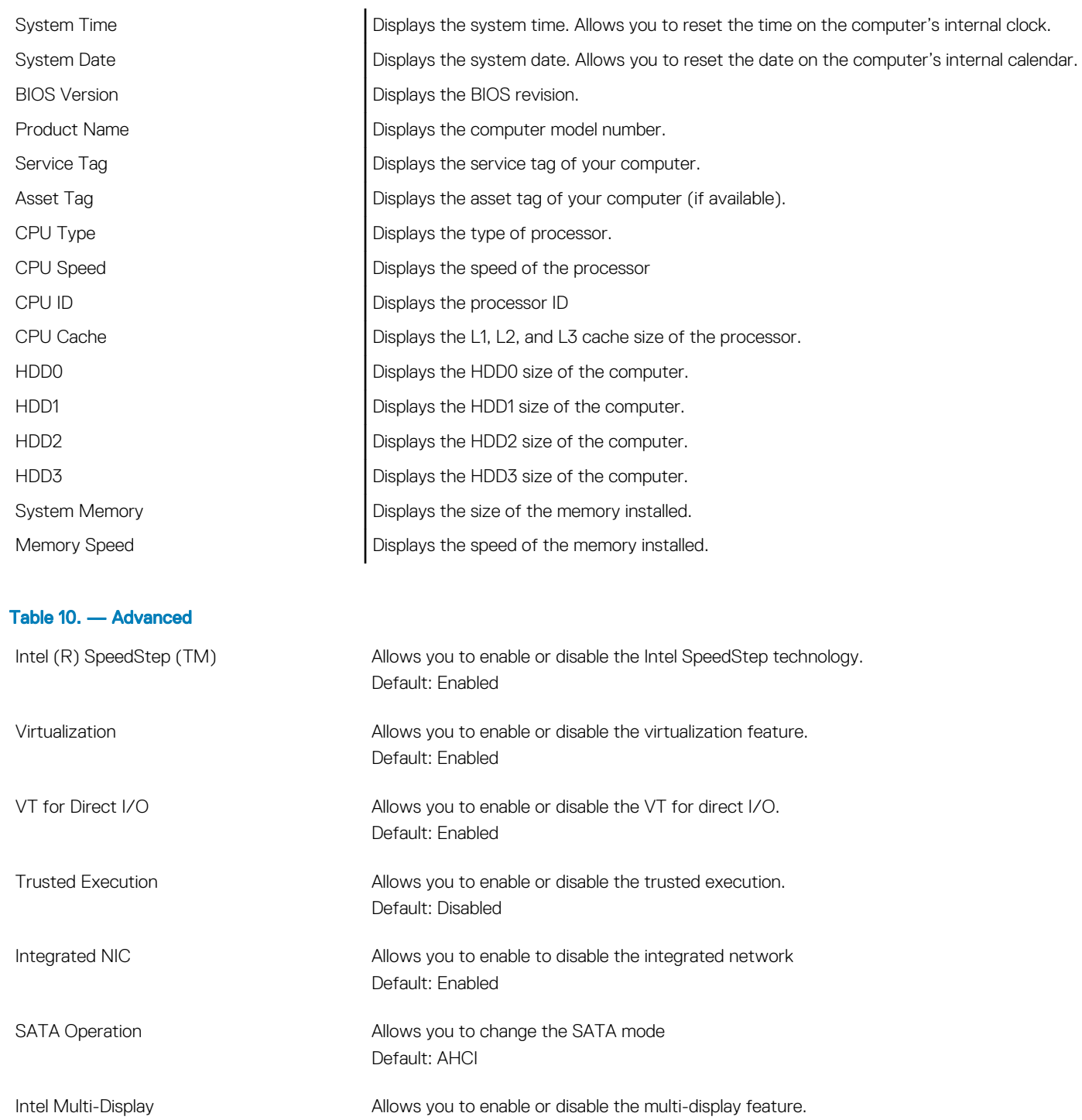

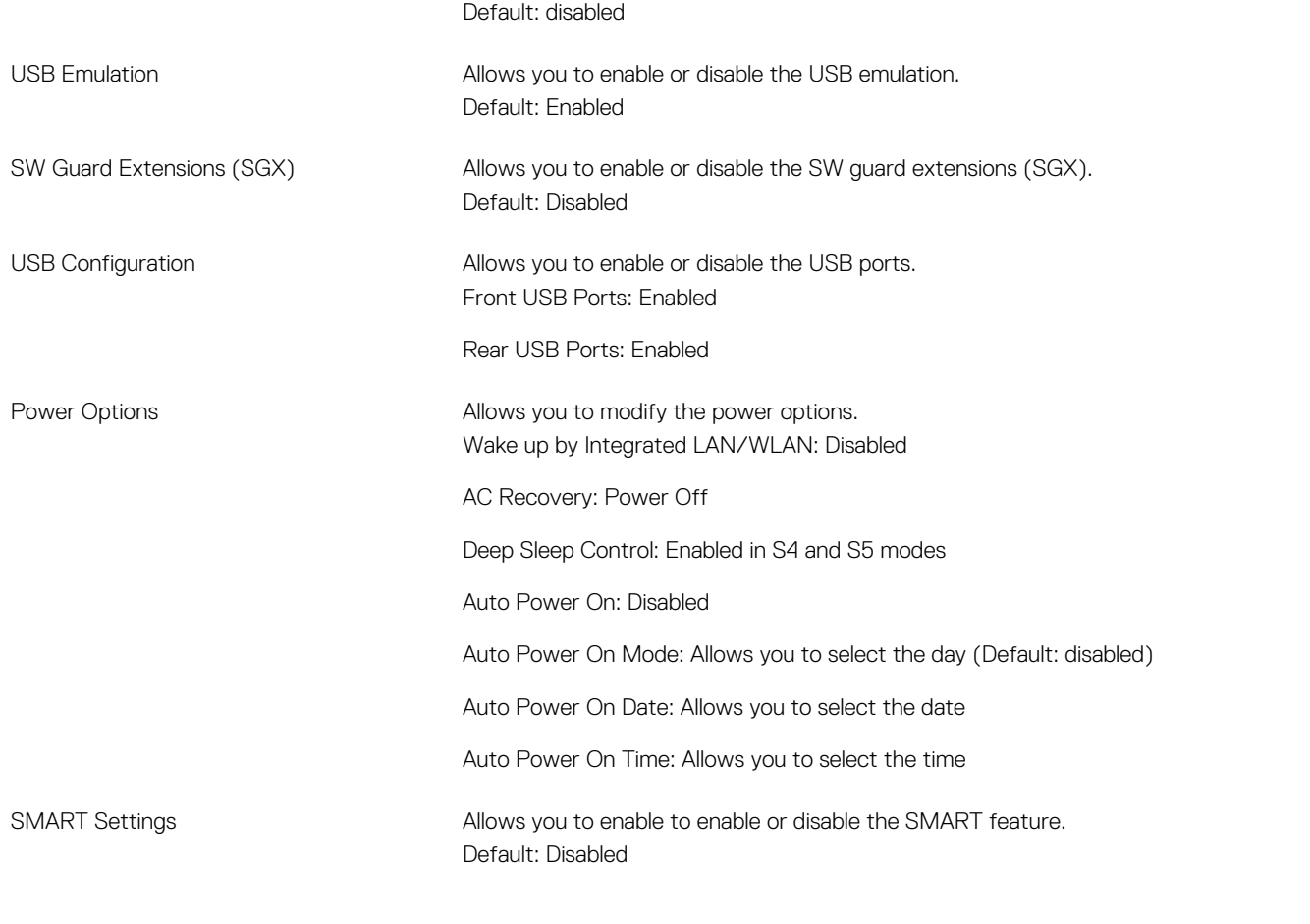

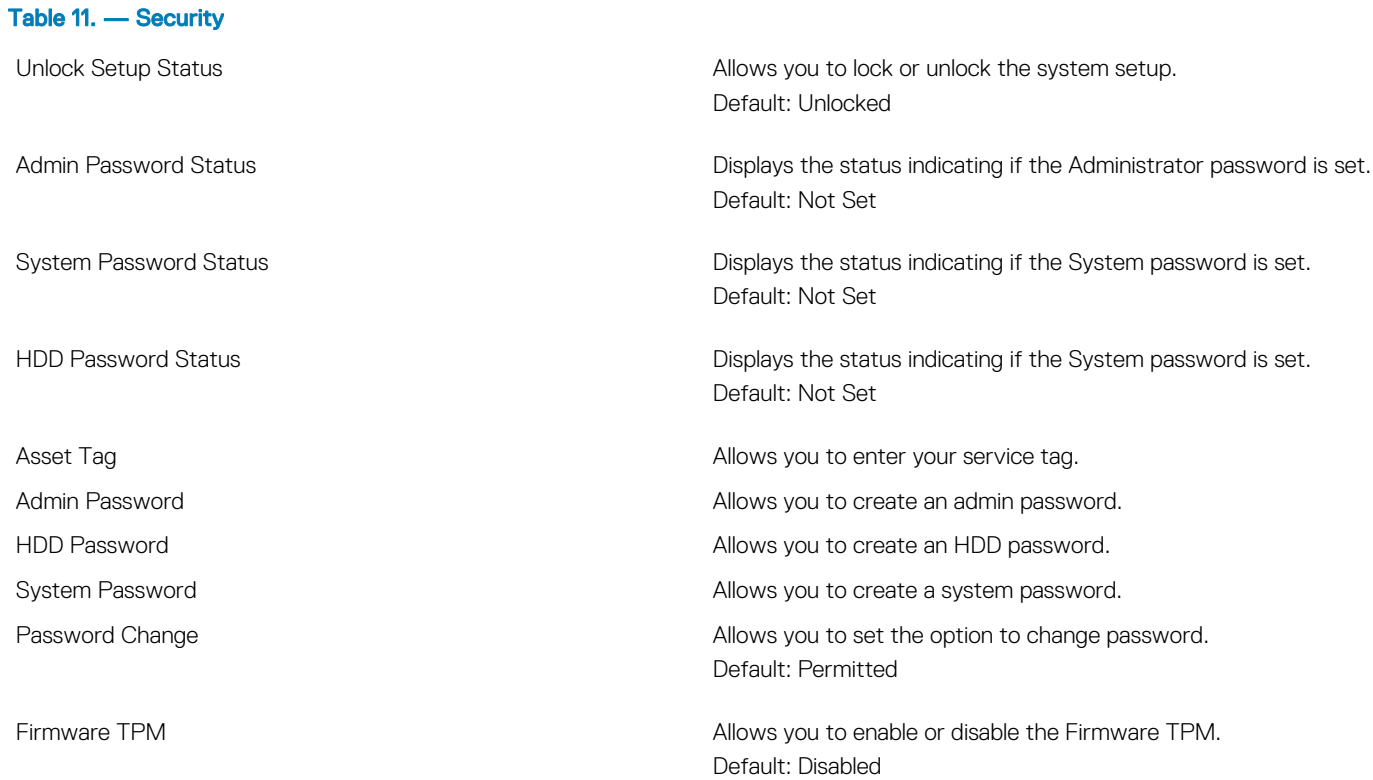

<span id="page-44-0"></span>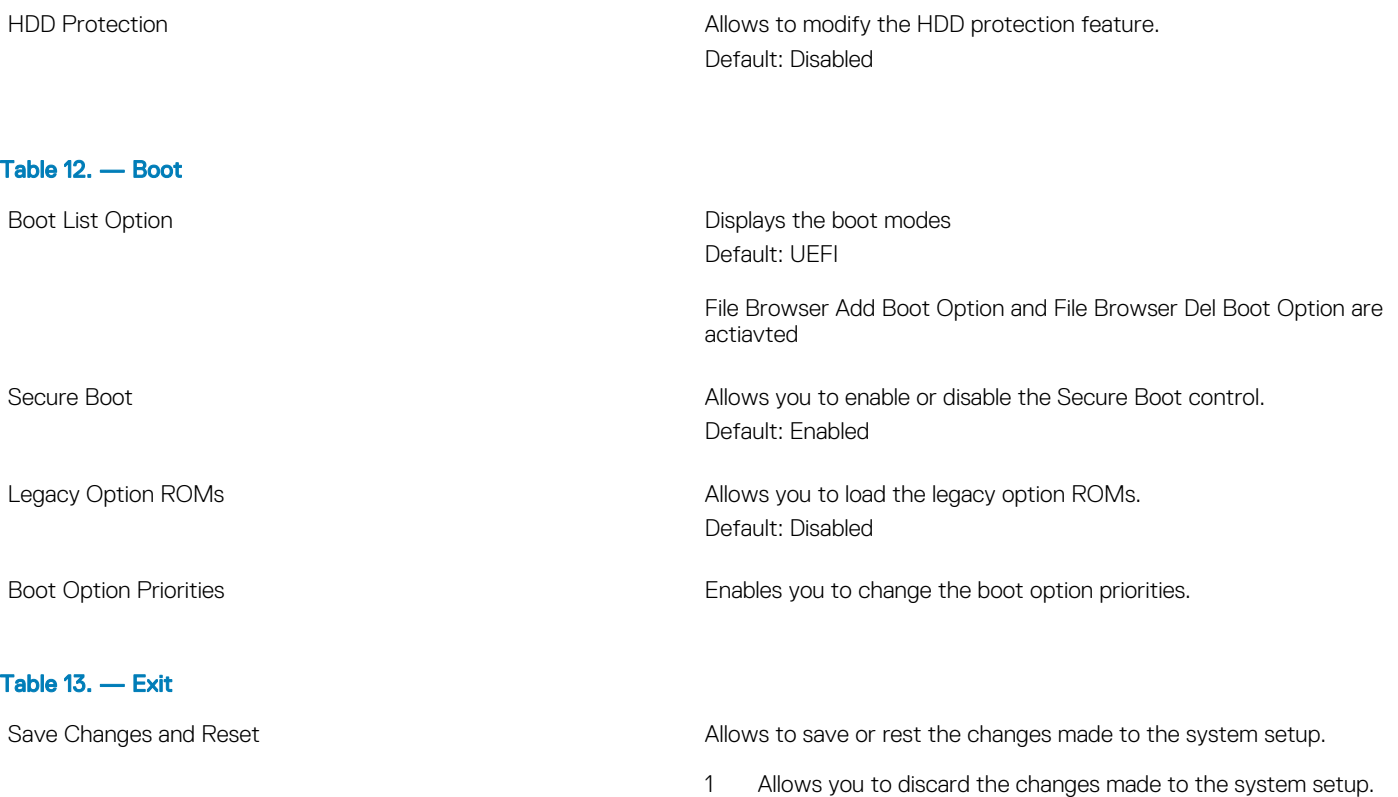

- 2 Allows you to restore the system setup options to default.
- 3 Allows you to discard the changes made to the system setup.
- 4 Allows you to save the changes made to the system setup.

#### Topics:

- **System Setup overview**
- **Accessing System Setup**
- [System setup options](#page-45-0)

## System Setup overview

System Setup allows you to:

- Change the system configuration information after you add, change, or remove any hardware in your computer.
- Set or change a user-selectable option such as the user password.
- Read the current amount of memory or set the type of hard drive installed.

Before you use System Setup, it is recommended that you write down the System Setup screen information for future reference.

#### $\triangle$  CAUTION: Unless you are an expert computer user, do not change the settings for this program. Certain changes can cause your computer to work incorrectly.

## Accessing System Setup

- 1 Turn on (or restart) your computer.
- 2 After the white Dell logo appears, press F2 immediately. The System Setup page is displayed.

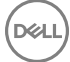

<span id="page-45-0"></span>NOTE: If you wait too long and the operating system logo appears, wait until you see the desktop. Then, shut down or restart your computer and try again.

 $\textcircled{1}$  NOTE: After the Dell logo appears, you can also press F12 and then select BIOS setup.

## System setup options

(i) NOTE: Depending on the computer and its installed devices, the items listed in this section may or may not appear.

#### General screen options

This section lists the primary hardware features of your computer.

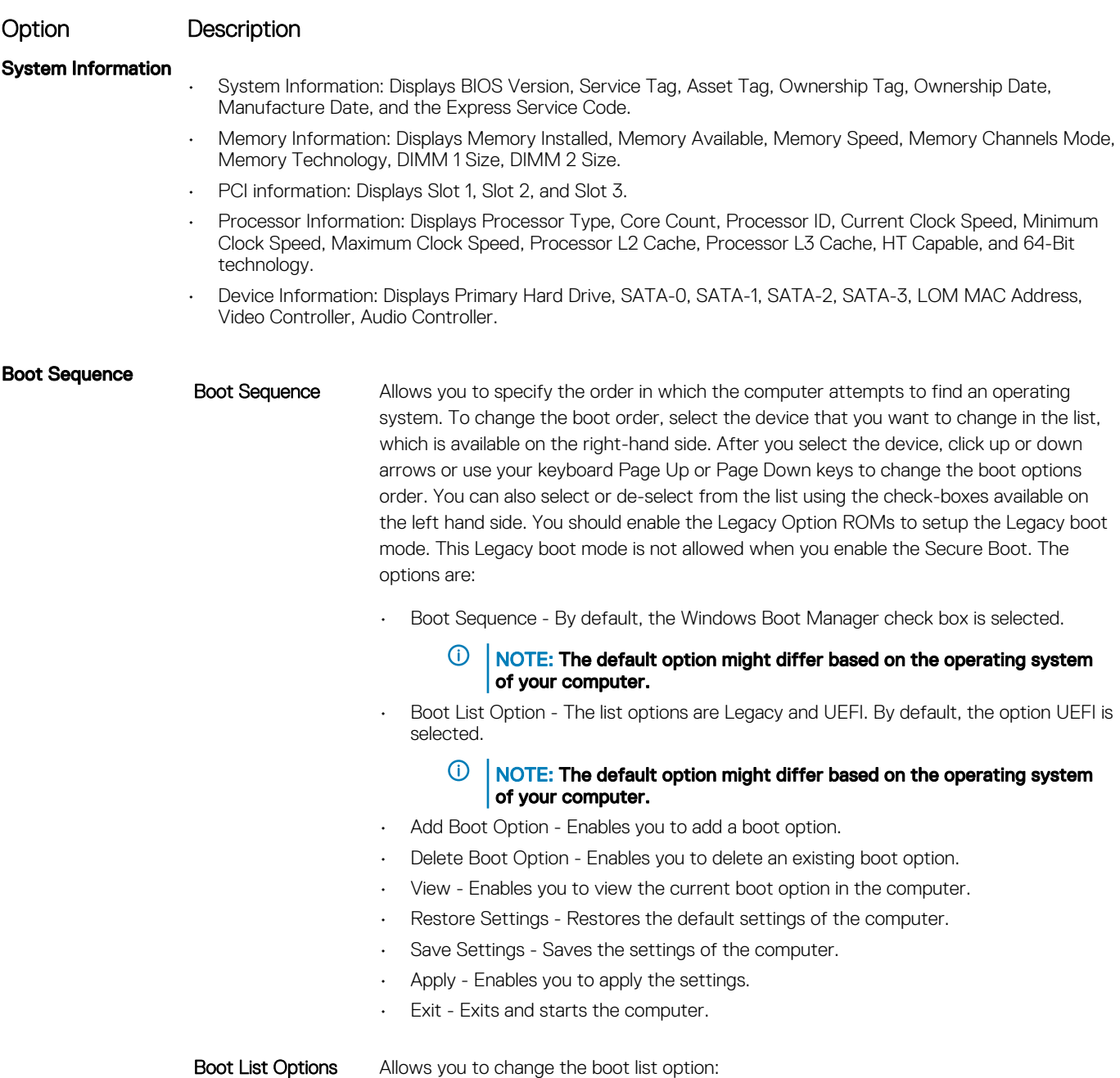

<span id="page-46-0"></span>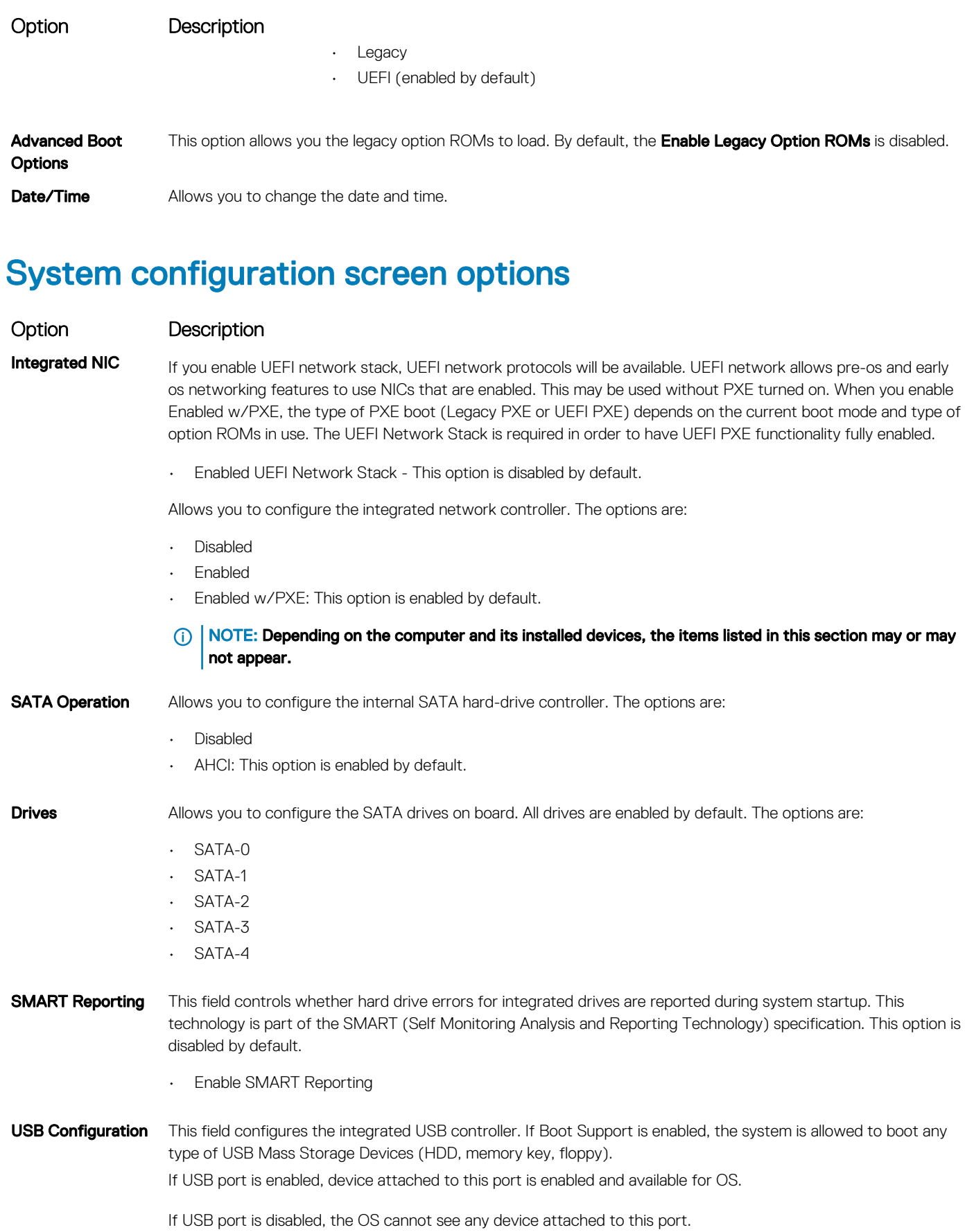

DELI

<span id="page-47-0"></span>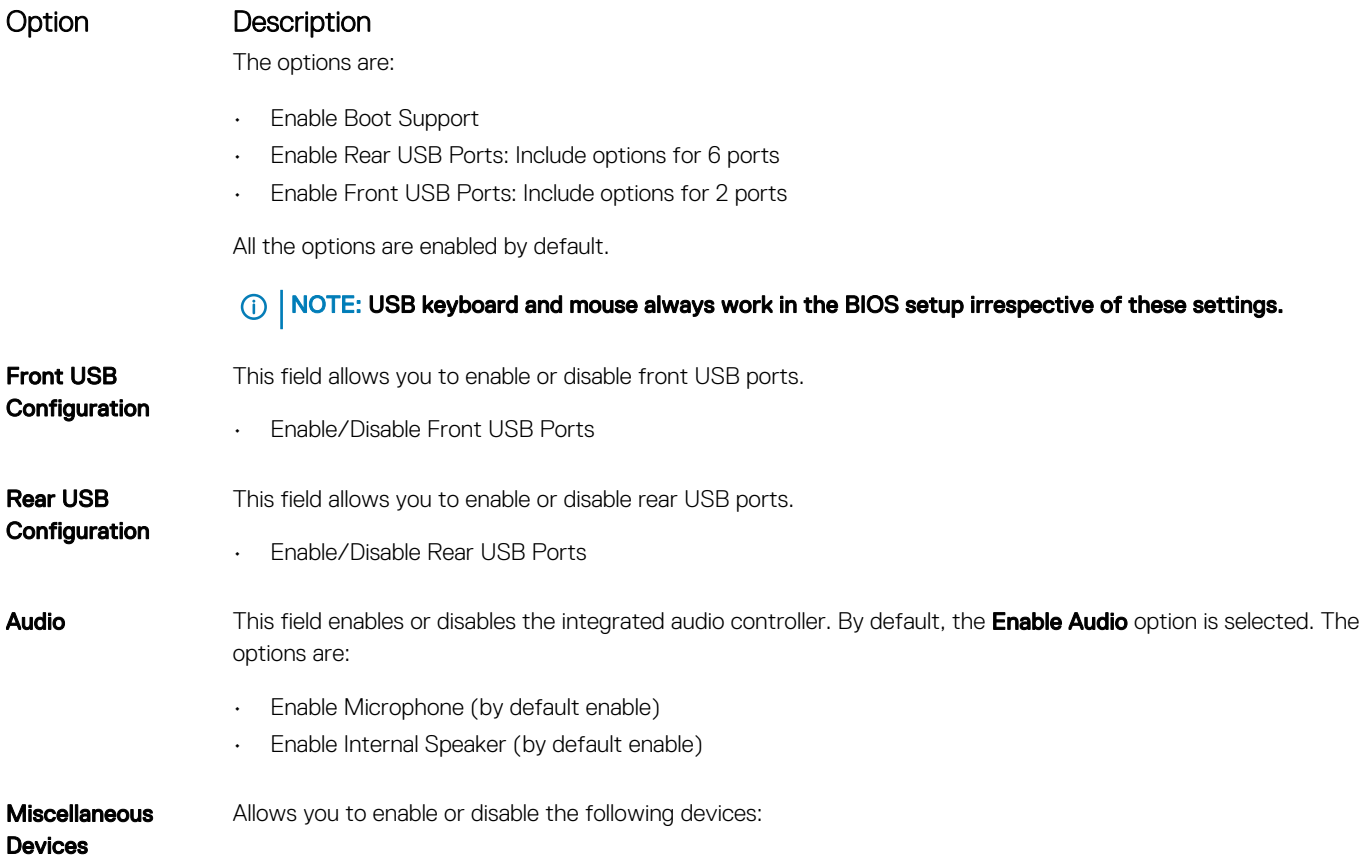

- Enable PCI Slot (enabled by default)
- Enable Secure Digital (SD) card (enabled by default)
- Secure Digital (SD) Card Boot

#### System Configuration screen options

Primary display This field determines which video controller is the primary display when multiple controllers are available in the system. If you select a device other than what you are currently using, you need to reconnect your video cable to your selected device.

#### (i) NOTE: When Auto is not selected, the onboard graphics device will be present and enabled.

The options are:

- Auto Enabled by default
- Intel HD Graphics

#### Security screen options

Option Description

#### Option Description

Admin Password Allows you to set, change, or delete the administrator (admin) password.

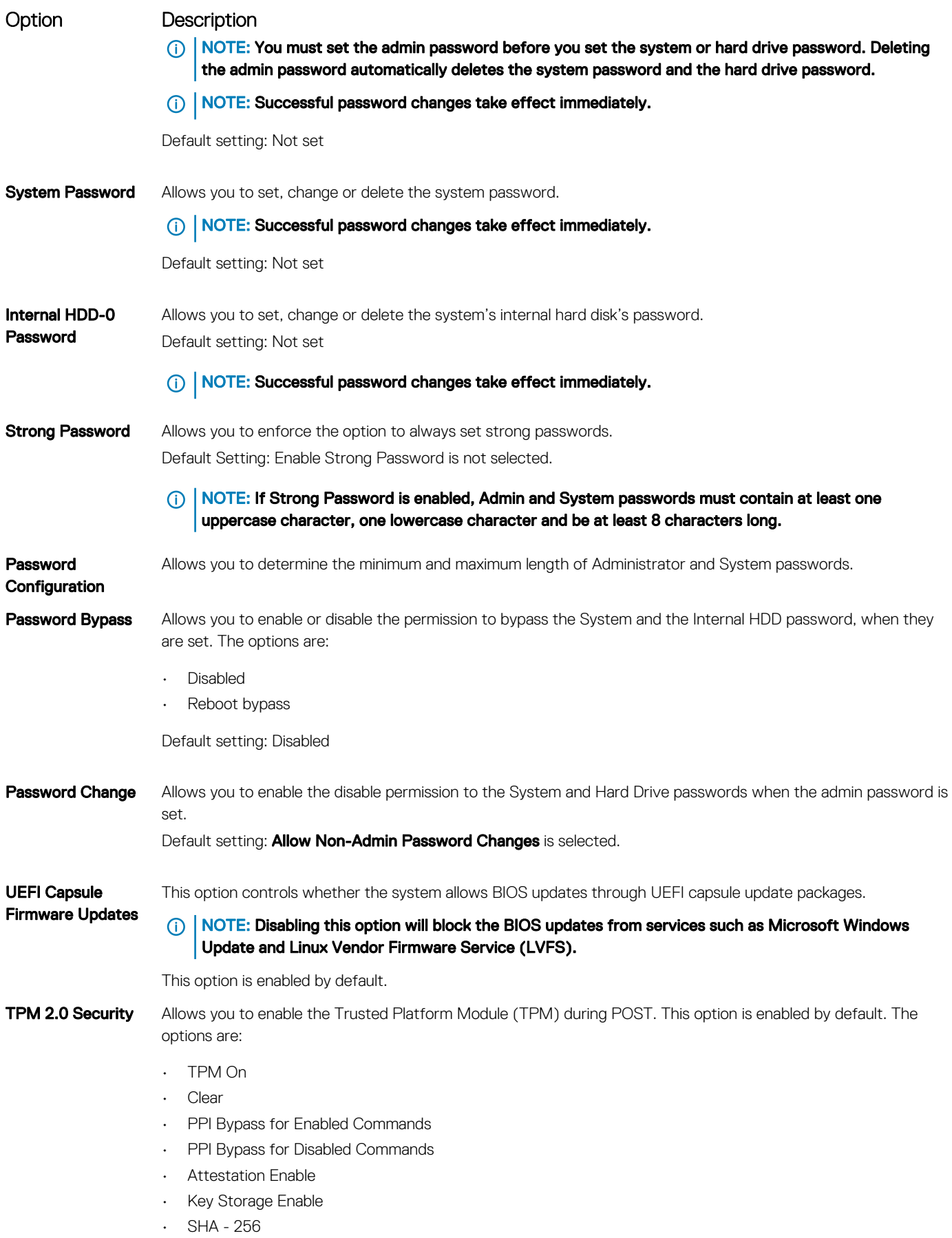

(dell

<span id="page-49-0"></span>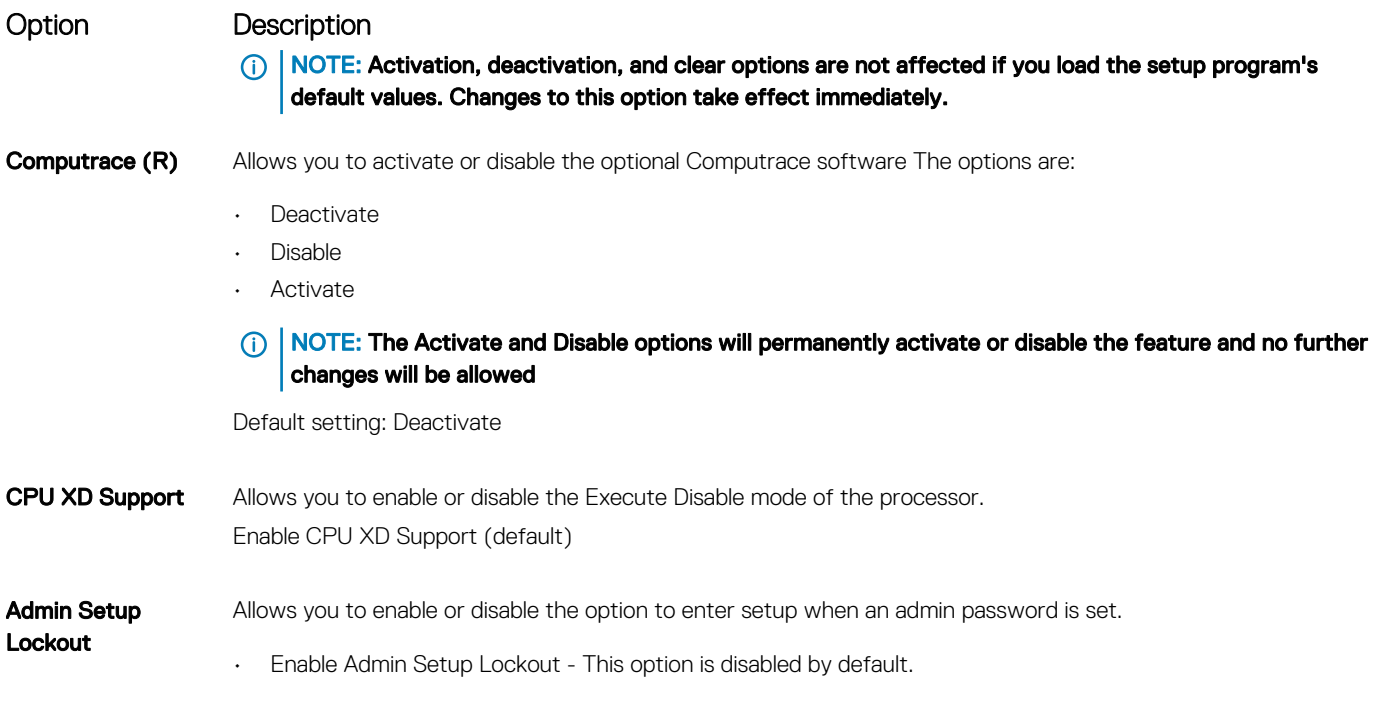

## Secure boot screen options

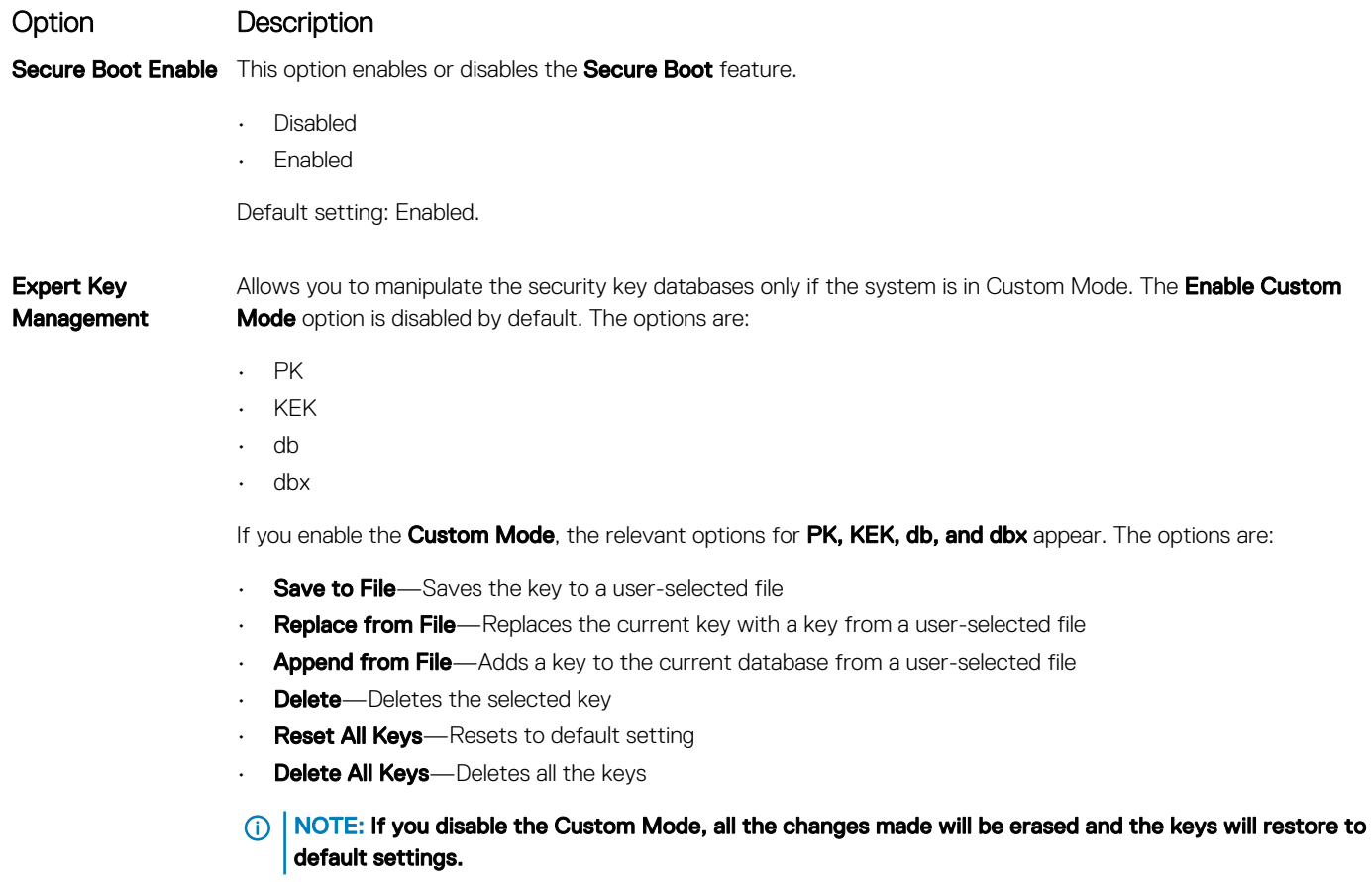

## <span id="page-50-0"></span>Intel Software Guard Extensions options

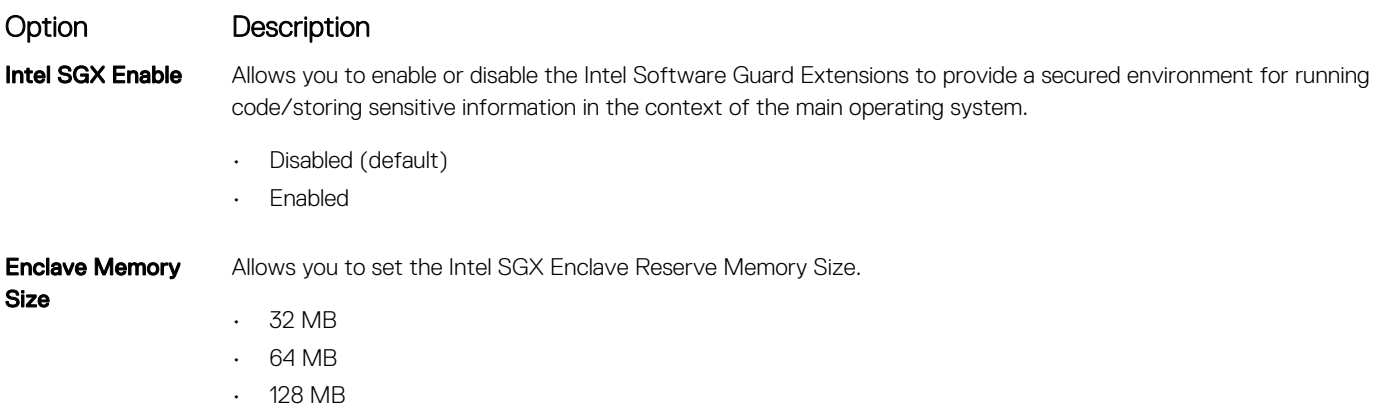

### Performance screen options

DELL

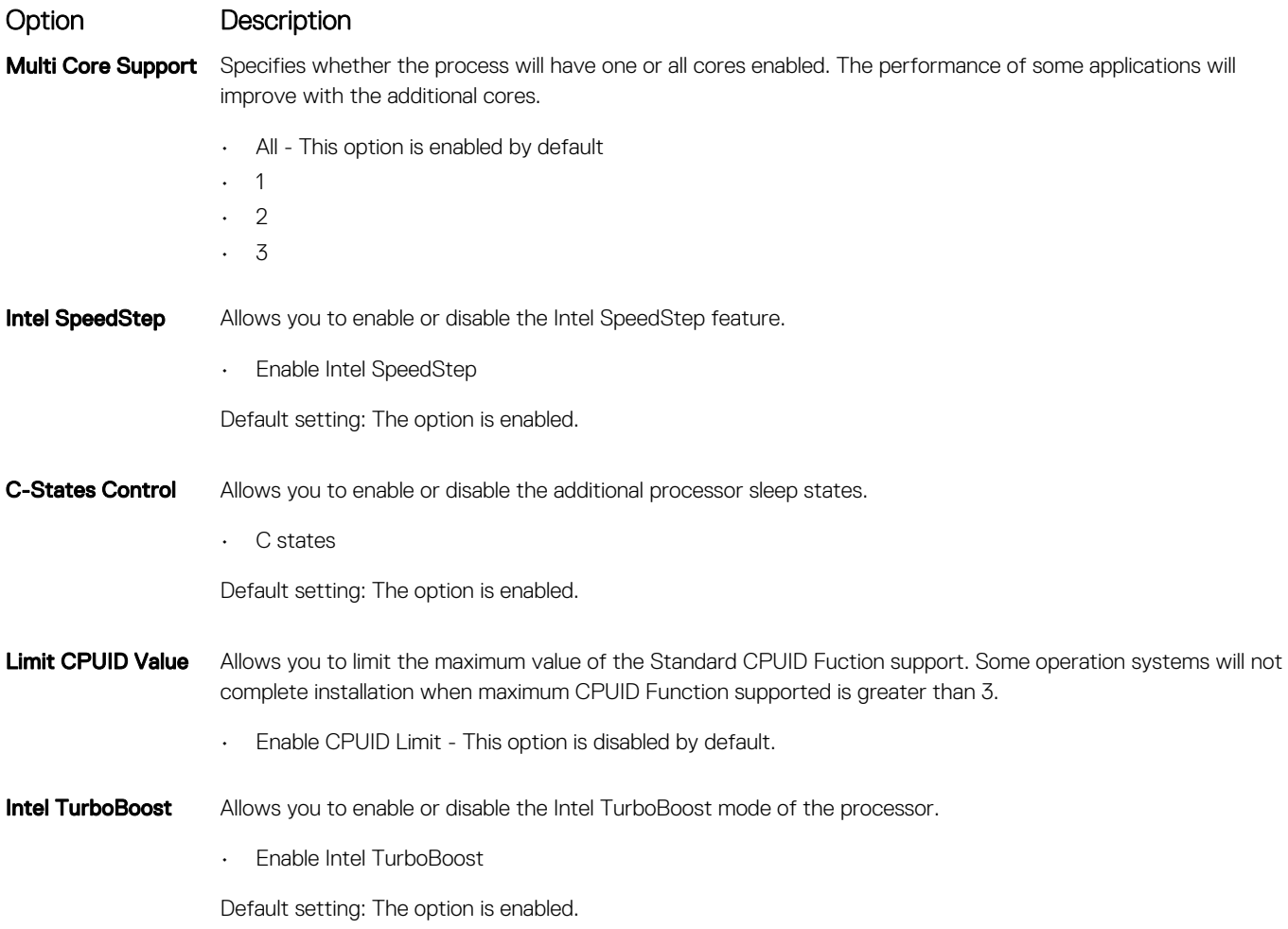

## <span id="page-51-0"></span>Power management screen options

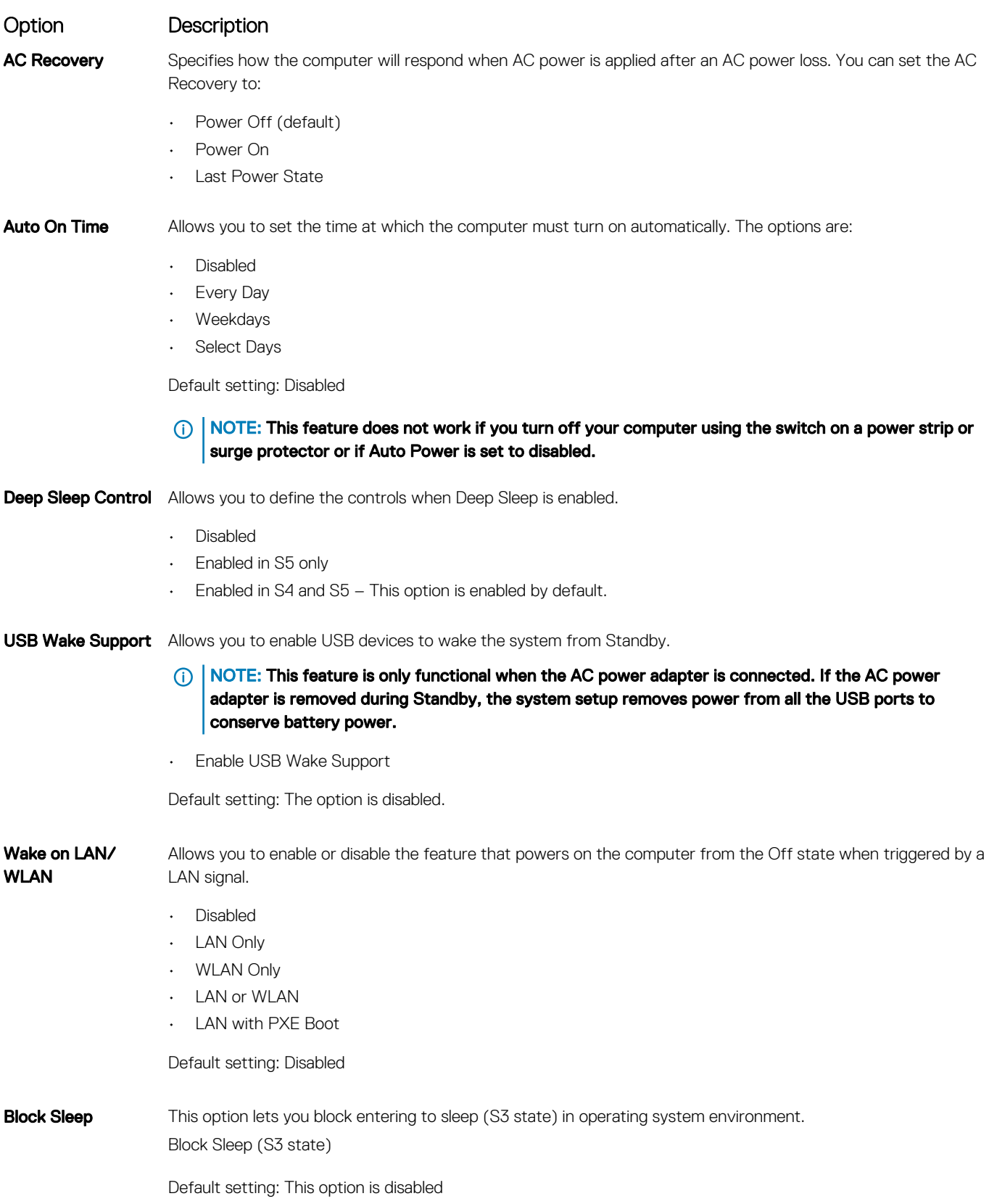

<span id="page-52-0"></span>Intel Ready Mode This option enables the capability of Intel Ready Mode technology.

#### POST behavior screen options

#### Option Description Numlock LED Specifies if the NumLock function can be enabled when the system boots. This option is enabled by default. Keyboard Errors Specifies whether keyboard related errors are reported when it boots. This option is enabled by default. Fastboot Allows you to speed up the boot process by bypassing some of the compatibility steps. The options are: • Minimal

- Through (default)
- **Auto**

#### Virtualization support screen options

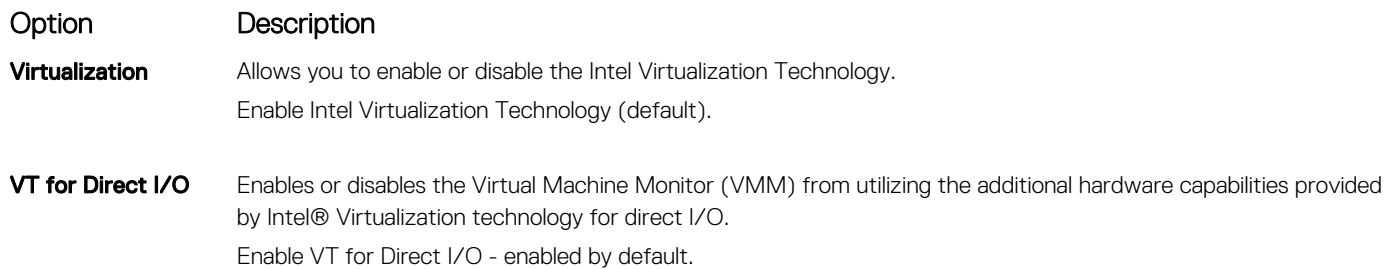

#### Maintenance screen options

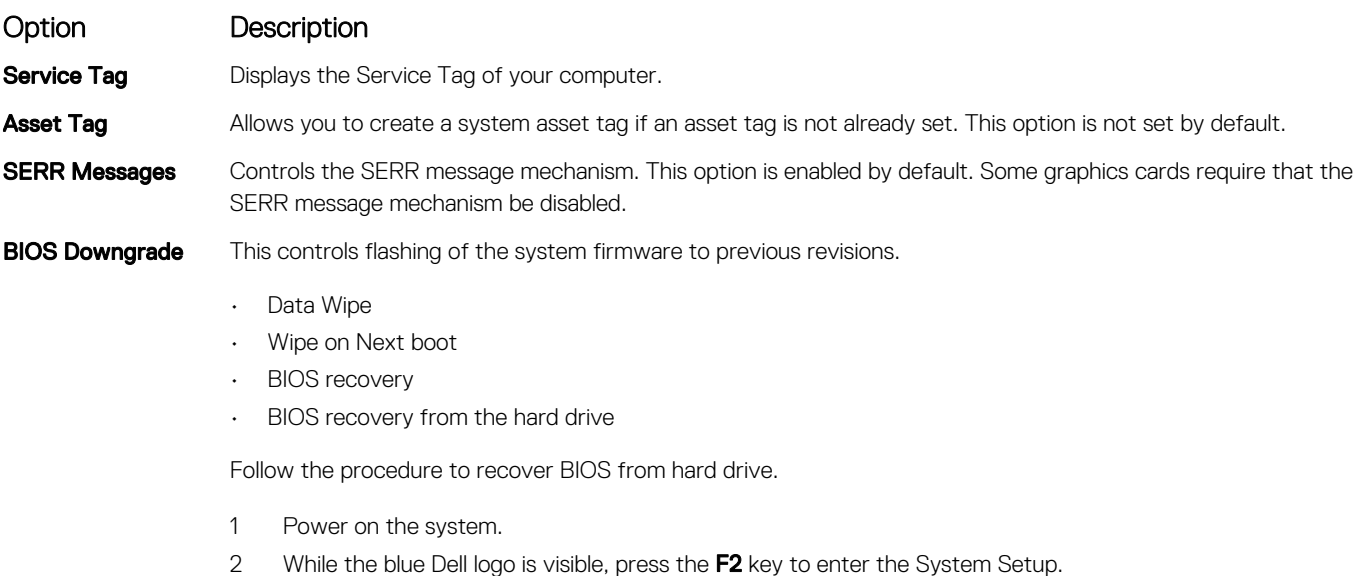

3 Press the **Num Lock** key, and verify that the Num Lock light is on.

<span id="page-53-0"></span>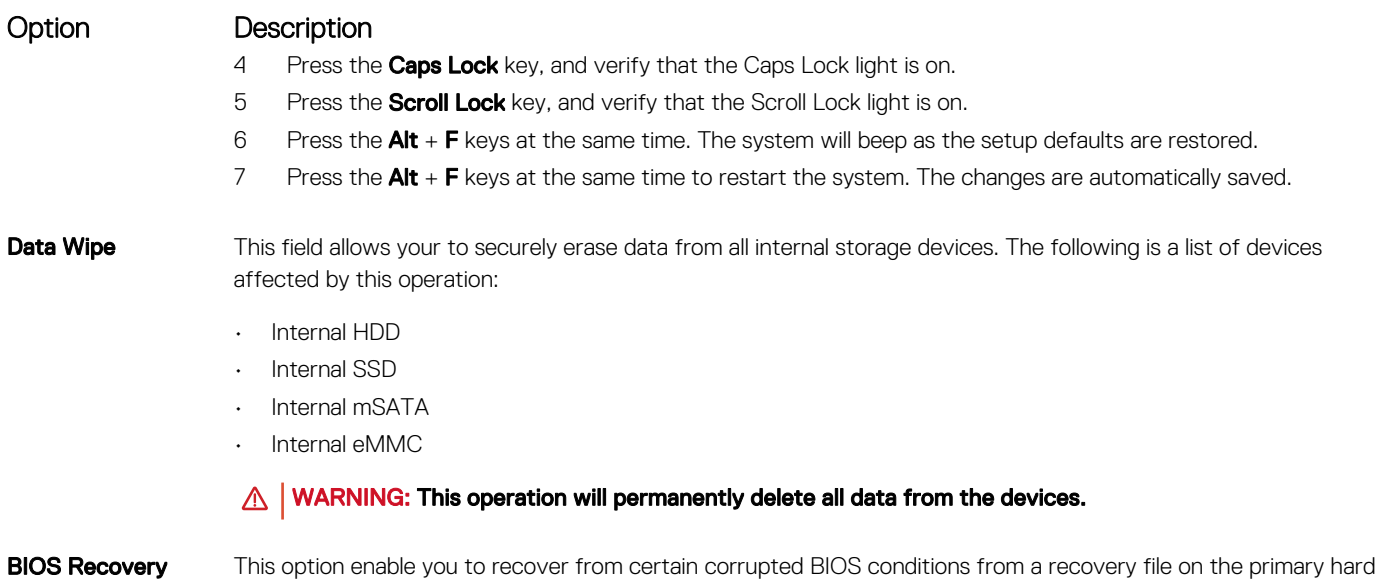

#### System Log screen options

#### Option Description

**BIOS Events** Allows you to view and clear the System Setup (BIOS) POST events.

drive or an external USB key.This option is enabled by default.

#### SupportAssist System Resolution options

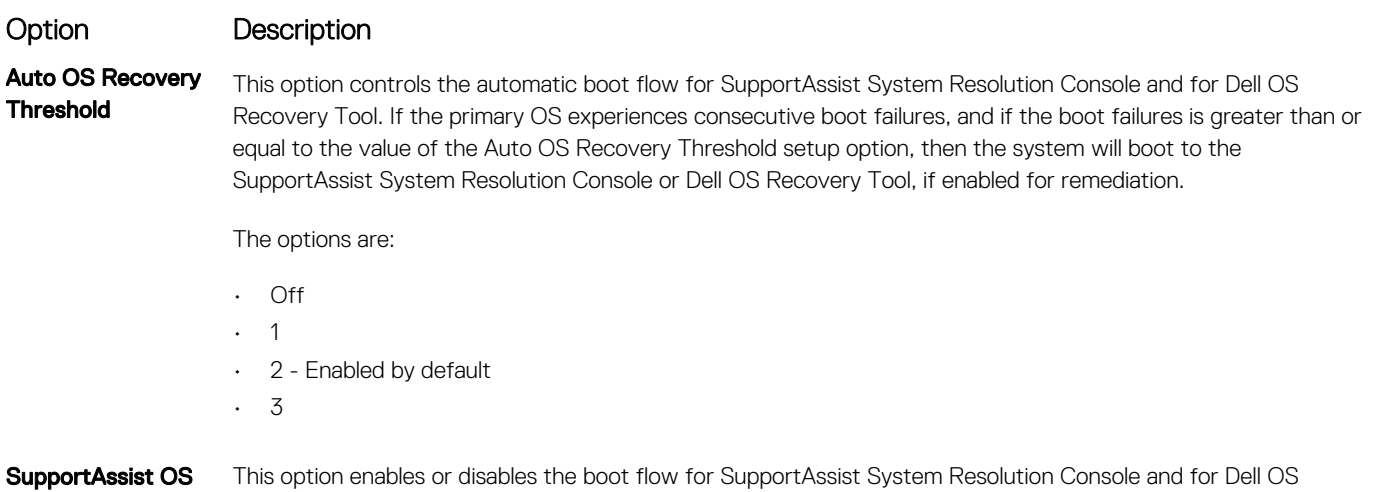

Recovery Recovery Tool in the even of certain system errors. If this option is disabled, then all the automatic blow flow for SupportAssist OS Recovery Tool will be disabled. This option is disabled by default.

## Technical specifications

7

<span id="page-54-0"></span>This topic lists out the technical specifications for Vostro 3667/3668 systems.

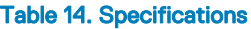

DELL

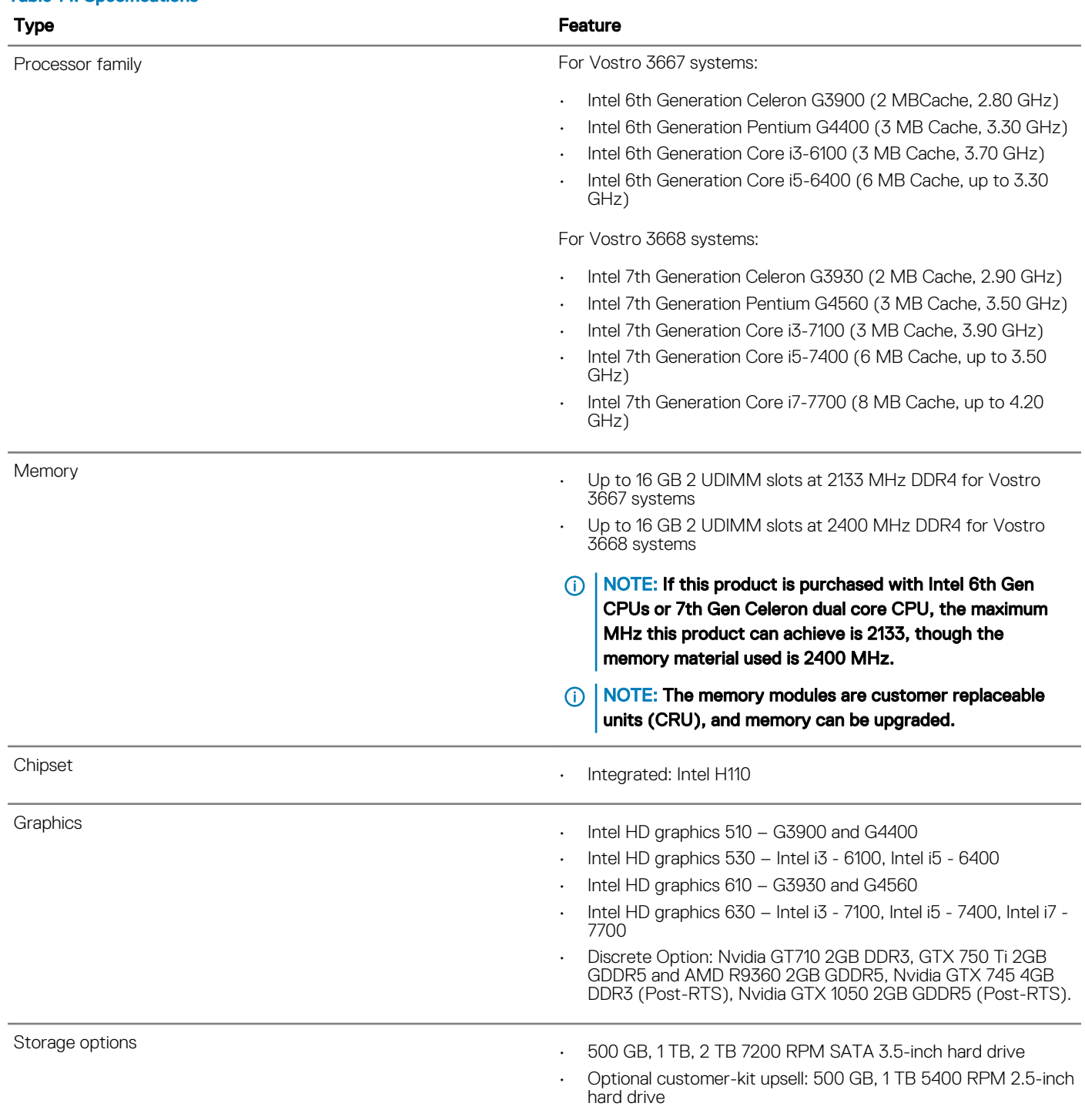

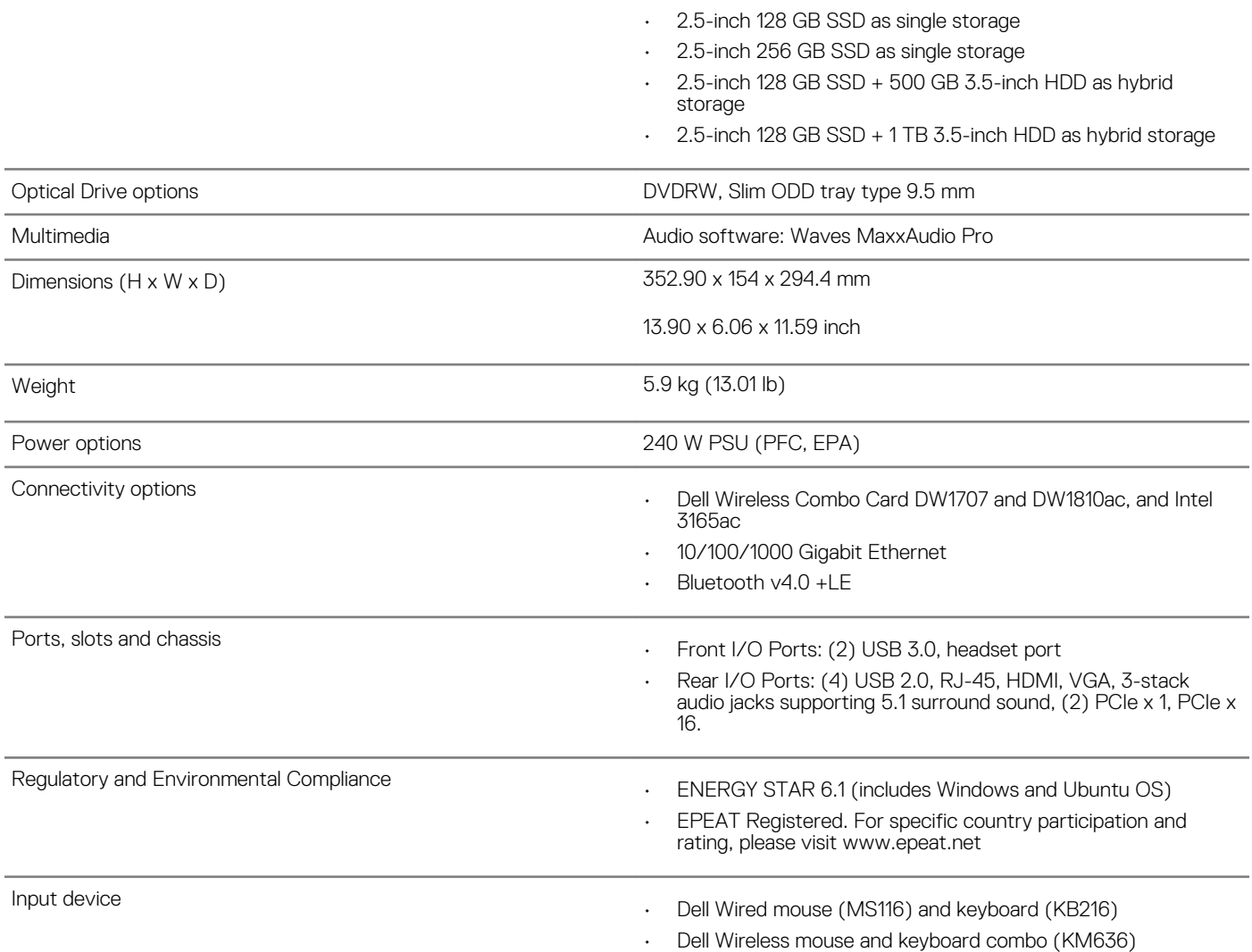

# Contacting Dell

#### <span id="page-56-0"></span>NOTE: If you do not have an active Internet connection, you can find contact information on your purchase invoice, packing slip, bill, or Dell product catalog.

Dell provides several online and telephone-based support and service options. Availability varies by country and product, and some services may not be available in your area. To contact Dell for sales, technical support, or customer service issues:

1 Go to **Dell.com/support.** 

**DELI** 

- 2 Select your support category.
- 3 Verify your country or region in the Choose a Country/Region drop-down list at the bottom of the page.
- 4 Select the appropriate service or support link based on your need.